## **LABUMAT 2**

### **Automatinis šlapimo analizatorius**

### **Vartotojo vadovas sw 3.4**

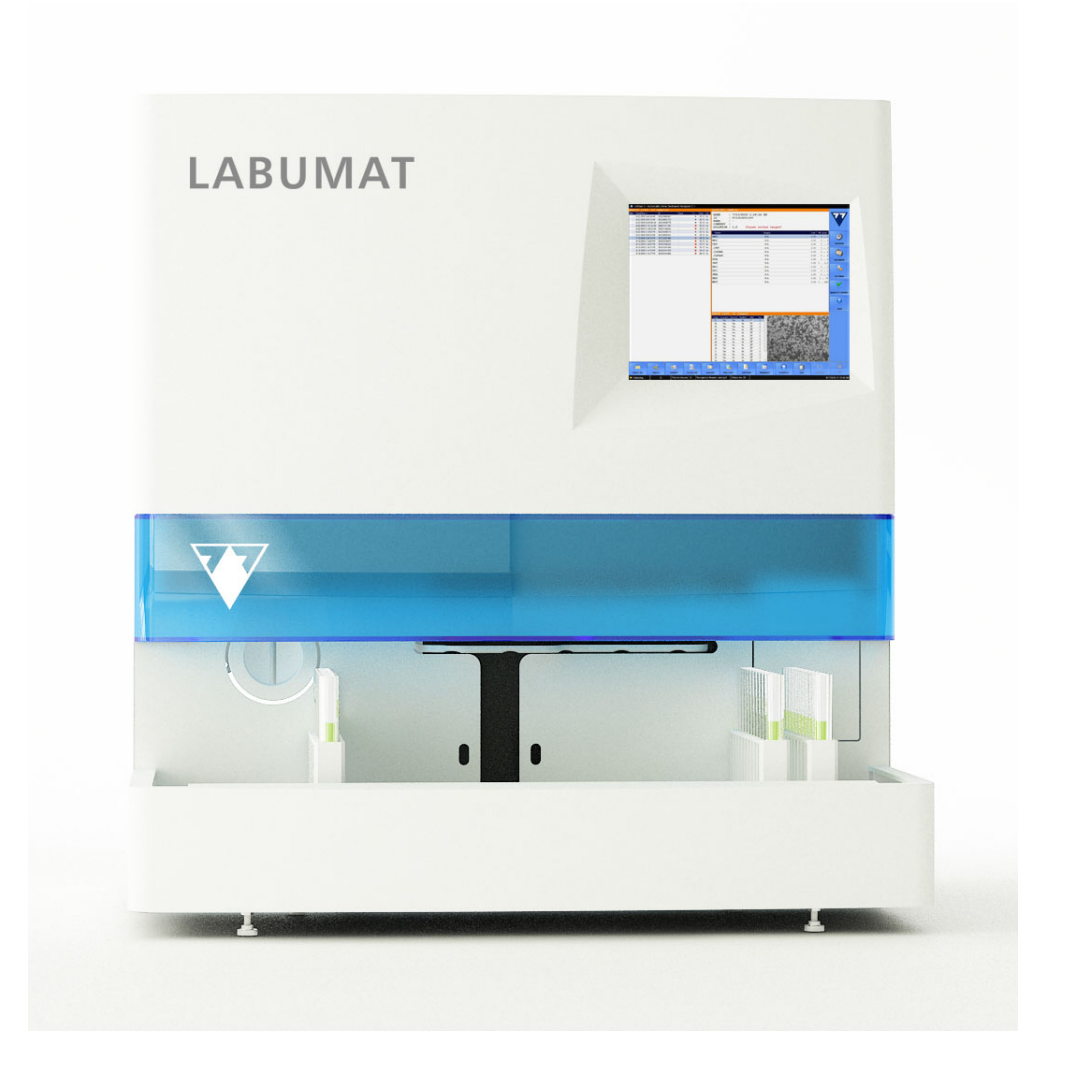

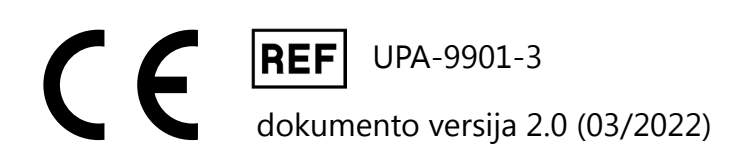

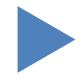

Turinys O ATGAL

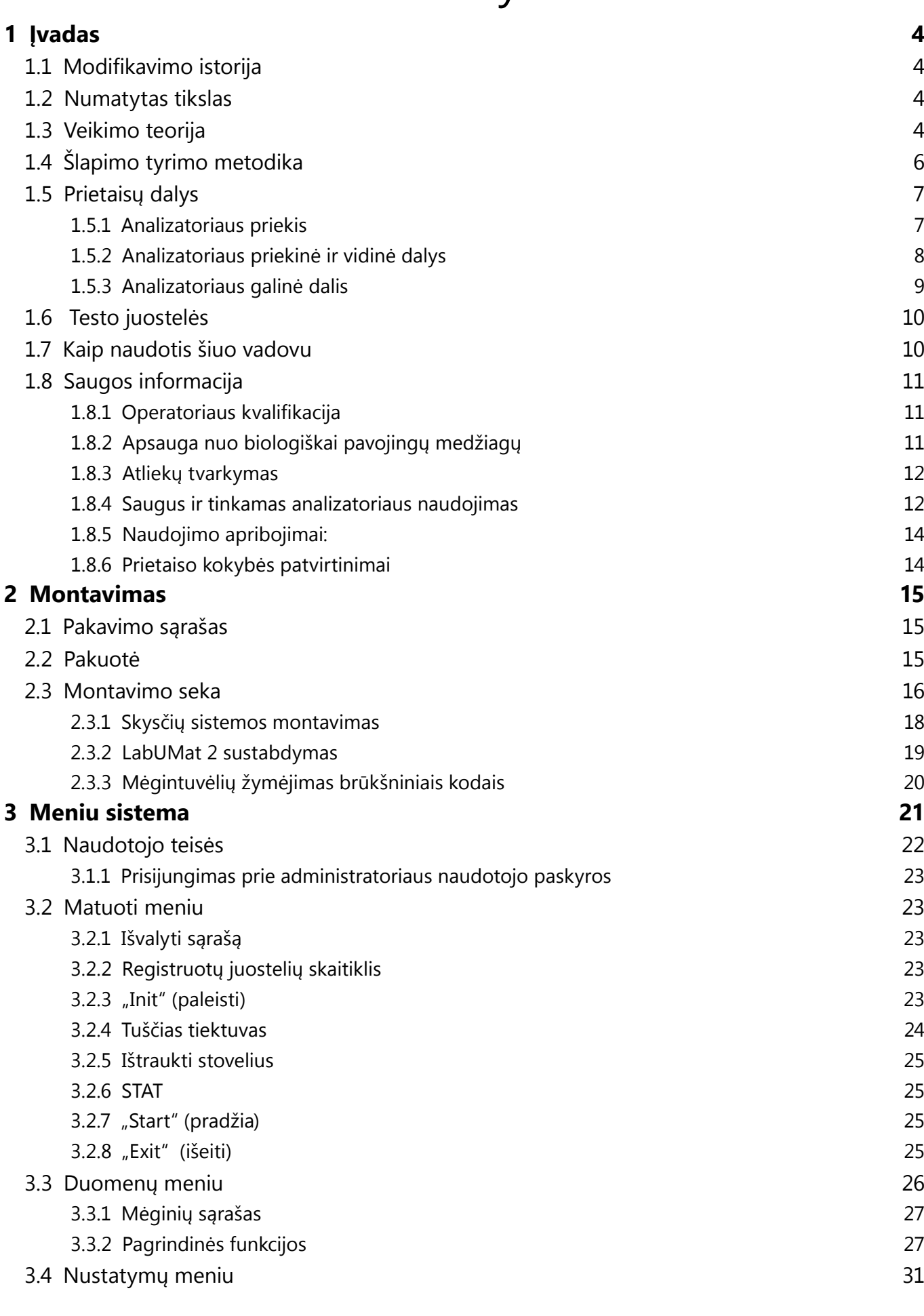

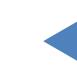

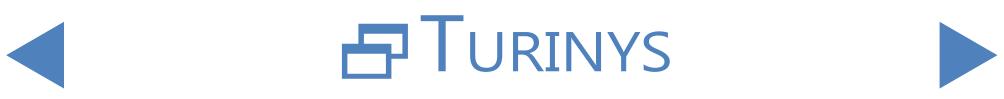

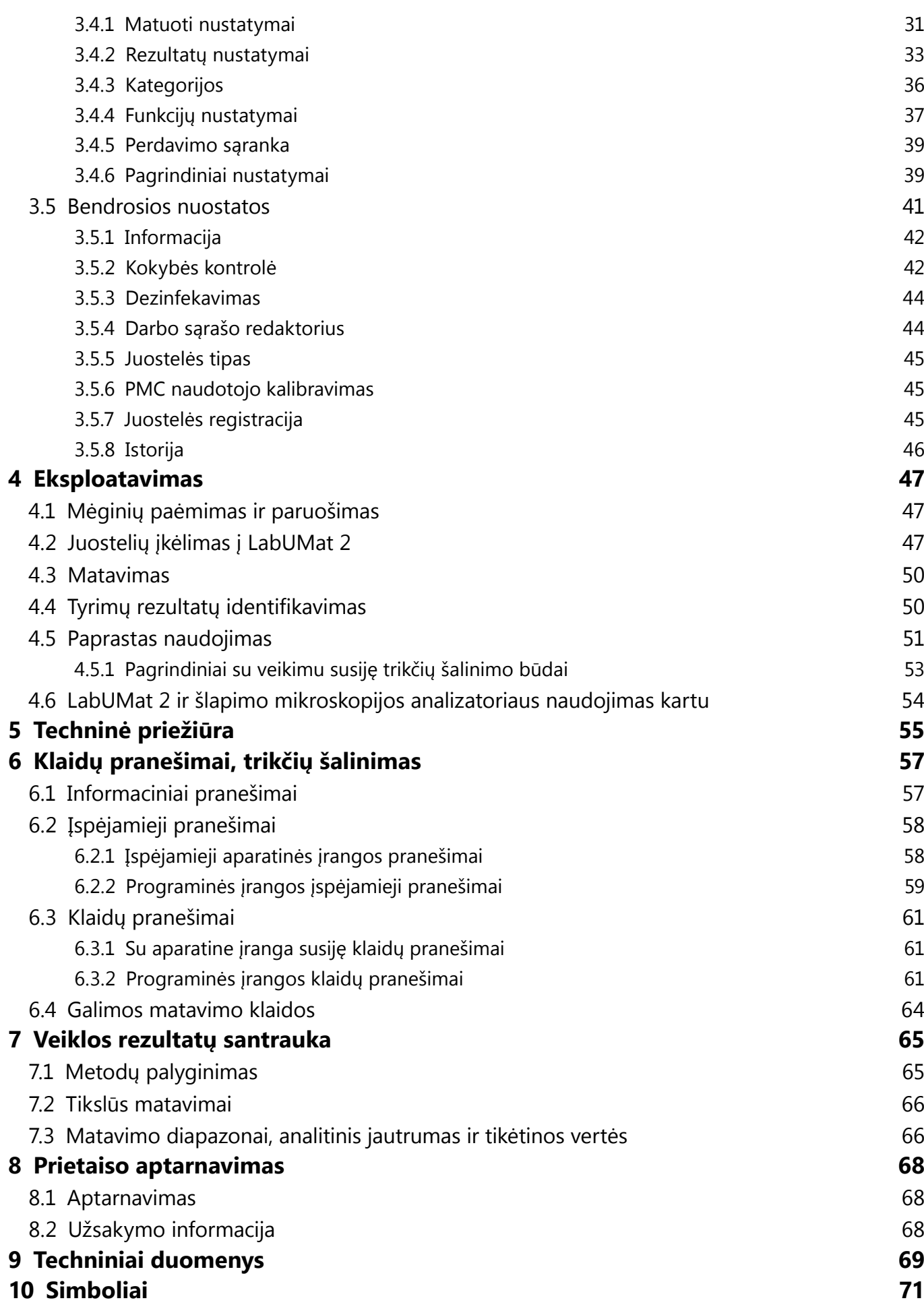

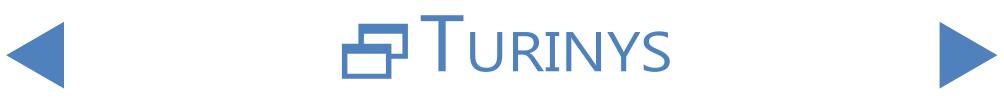

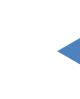

### <span id="page-3-0"></span>**1 Įvadas**

### **1.1 Modifikavimo istorija**

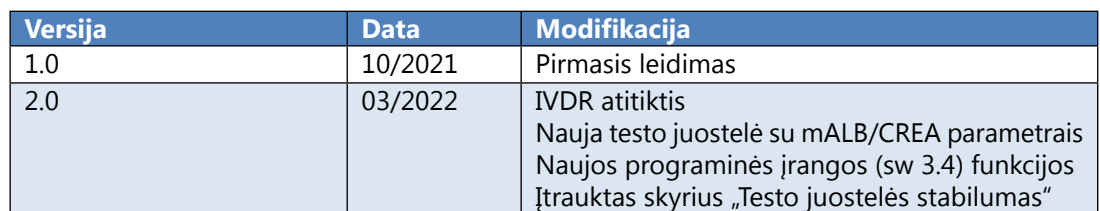

Dėkojame, kad pasirinkote LabUMat 2 automatinį šlapimo analizatorių. Tikimės, kad analizatoriumi liksite patenkinti.

### **1.2 Numatytas tikslas**

LabUMat 2 yra visiškai automatizuotas šlapimo analizatorius. Jis skirtas profesionaliam in vitro diagnostikos naudojimui atliekant šlapimo tyrimus. Jis naudojamas kaip patikros prietaisas. LabUMat 2 galima naudoti su LabStrip U11 Plus GL ir LabStrip U12 mALB/CREA testų juostelėmis. Jis skirtas kokybiškai arba pusiau kiekybiškai nustatyti gliukozę, baltymus, bilirubiną, urobilinogeną, pH, kraują, ketonus, nitritus, leukocitus, askorbo rūgštį, albuminą, kreatininą, savitąjį sunkį, drumstumą ir spalvą. Analizatorius matuoja necentrifuguotus šlapimo mėginius.

### **1.3 Veikimo teorija**

LabUMat 2 automatiškai identifikuoja į prietaisą dedamus mėginius naudodamas integruotą brūkšninių kodų skaitytuvą. Po trumpos maišymo sekos prietaisas pipetėmis užpurškia necentrifuguotus šlapimo mėginius ant šlapimo testo juostelių pagalvėlių. Testo pagalvėlės keičia spalvą pagal mėginio cheminę sudėtį. Po 60 sekundžių inkubacijos laiko prietaisas perkelia testo juosteles po optine matavimo galvute. Optiniame bloke yra keturi šviesos diodai, skleidžiantys įvairaus bangos ilgio (505, 530, 620, 660 nm) šviesą. Skaitymas atliekamas elektrooptiniu būdu:

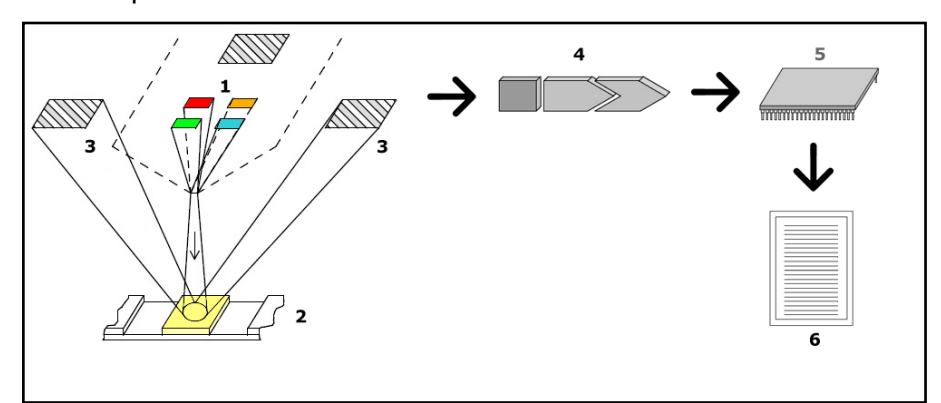

**Paveikslas 1: Matavimo principas**

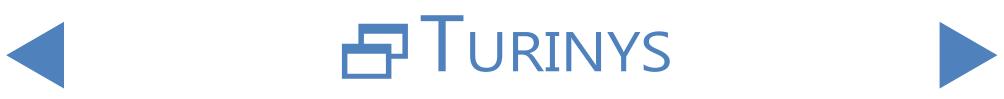

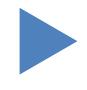

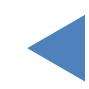

Įvadas

# O ATGAL

Šviesos diodai (1) iš karto virš testo zonos skleidžia nustatyto bangos ilgio šviesą ant testo pagalvėlės (2) paviršiaus. Į testo zoną patekusi šviesa atsispindi su intensyvumu, kuris priklauso nuo testo pagalvėlės spalvos pokyčio laipsnio (tiesiogiai susijusio su tam tikros sudedamosios dalies koncentracija šlapime), ir ją fiksuoja detektoriai - fotodiodai (3), išdėstyti optimaliu kampu. Fototranzistoriai siunčia analoginį elektrinį signalą į A/D keitiklį (4), kuris jį pakeičia į skaitmeninį. Tada mikroprocesorius (5) atlieka skaičiavimus pagal šiuos skaitmeninius rodmenis kiekvienoje pagalvėlėje atskirai. Galiausiai sistema palygina šias apskaičiuotas vertes su nustatytomis diapazono ribomis (apskaičiuotomis vertėmis, kurios užprogramuotos analizatoriuje kiekvienam parametrui) ir pateikia pusiau kiekybinį rezultatą (6).

Optinė matavimo galvutė pateikia tokius rezultatus: Bilirubinas (BIL), Urobilinogenas (UBG), ketonai (KET), askorbo rūgštis (ASC), gliukozė (GLU), baltymai (PRO), kreatininas (CREA)\*, kraujas (BLD), pH, albuminas (mALB)\*, nitritai (NIT) ir leukocitai (LEU). Albumino ir kreatinino santykis (ACR)\* ir baltymų ir kreatinino santykis (PCR)\* apskaičiuojami pagal baltymų, kreatinino ir albumino optinio matavimo galvutės pateiktas vertes.

Tuo pat metu prietaiso fizikinių matavimų kamera matuoja mėginio fizikines savybes (spalvą, drumstumą ir savitąjį svorį)

Mėginys praeina pro PMC viduje esantį stiklinį vamzdelį, kuriame refraktometru nustatomas savitasis sunkis. Spalva ir drumstumas matuojami optiniu keturių šviesos diodų masyvu, skleidžiančiu šviesą per mėginį. Priešingoje mėginio pusėje esantys detektoriai analizuoja kiekvieno atskiro šviesos diodo gautą šviesos kiekį ir apskaičiuoja mėginio spalvą bei drumstumą.

#### **Biologinio pavojaus rizika**

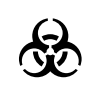

**Naudojant šį analizatorių, jis gali užsikrėsti. Analizatorių utilizuokite pagal vietines biologiškai pavojingų atliekų tvarkymo taisykles**

\* CREA, mALB, ACR ir PGR galima nustatyti tik naudojant LabStrip U12 mALB/CREA šlapimo testo juostelę.

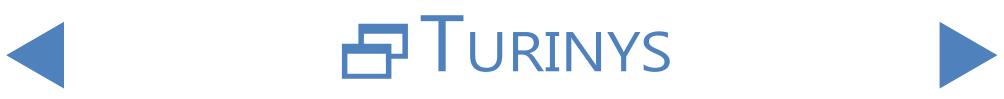

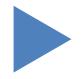

## <span id="page-5-0"></span>**1.4 Šlapimo tyrimo metodika**

 $\prod$  Šlapimo analizė yra vienas iš diagnostikos metodų, kuriuos gydytojai dažnai naudoja laboratorijose. Ekonomiškiausias šlapimo tyrimo metodas yra popierinių arba plastikinių lazdelių naudojimas. Šią mikrochemijos sistemą galima naudoti jau daugelį metų, ji leidžia atlikti kokybinę ir pusiau kiekybinę analizę per vieną minutę, atliekant paprastą, bet kruopštų vizualinį stebėjimą. Kiekviename juostelės segmente įvykęs spalvos pokytis lyginamas su spalvų diagrama, kad būtų gauti rezultatai. Tačiau dėl kintančių aplinkos sąlygų (pvz., išorinės šviesos) rezultatai gali būti lengvai neteisingai interpretuojami.

#### **Konkretūs trukdžiai nurodyti testo juostelės naudotojo vadove.**

**IVD** Šlapimo analizatorių prietaisai (šlapimo juostelių skaitytuvai) sukurti specialiai šlapimo juostelių vertinimo tikslumui ir saugumui didinti, automatizuojant ir standartizuojant vertinimo procesą. Analizatoriai taip pat padeda tvarkyti tyrimų duomenis ir rengti ataskaitas, nes medicinos laboratorijoms suteikia duomenų saugojimo ir kompiuterizuoto duomenų apdorojimo funkcijas. Analizatorius skirtas rizikos grupės pacientams tikrinti, kad padėtų diagnozuoti šias sritis: Inkstų funkcija, šlapimo takų infekcijos, medžiagų apykaitos sutrikimai, angliavandenių apykaita, kepenų funkcija.

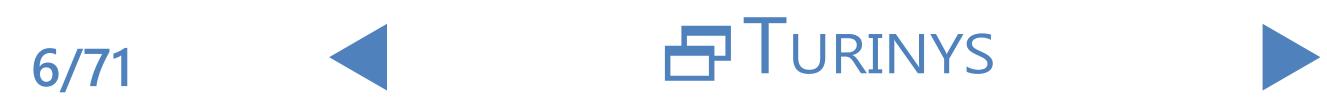

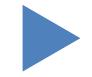

## <span id="page-6-0"></span>**1.5 Prietaisų dalys**

### 1.5.1 **Analizatoriaus priekis**

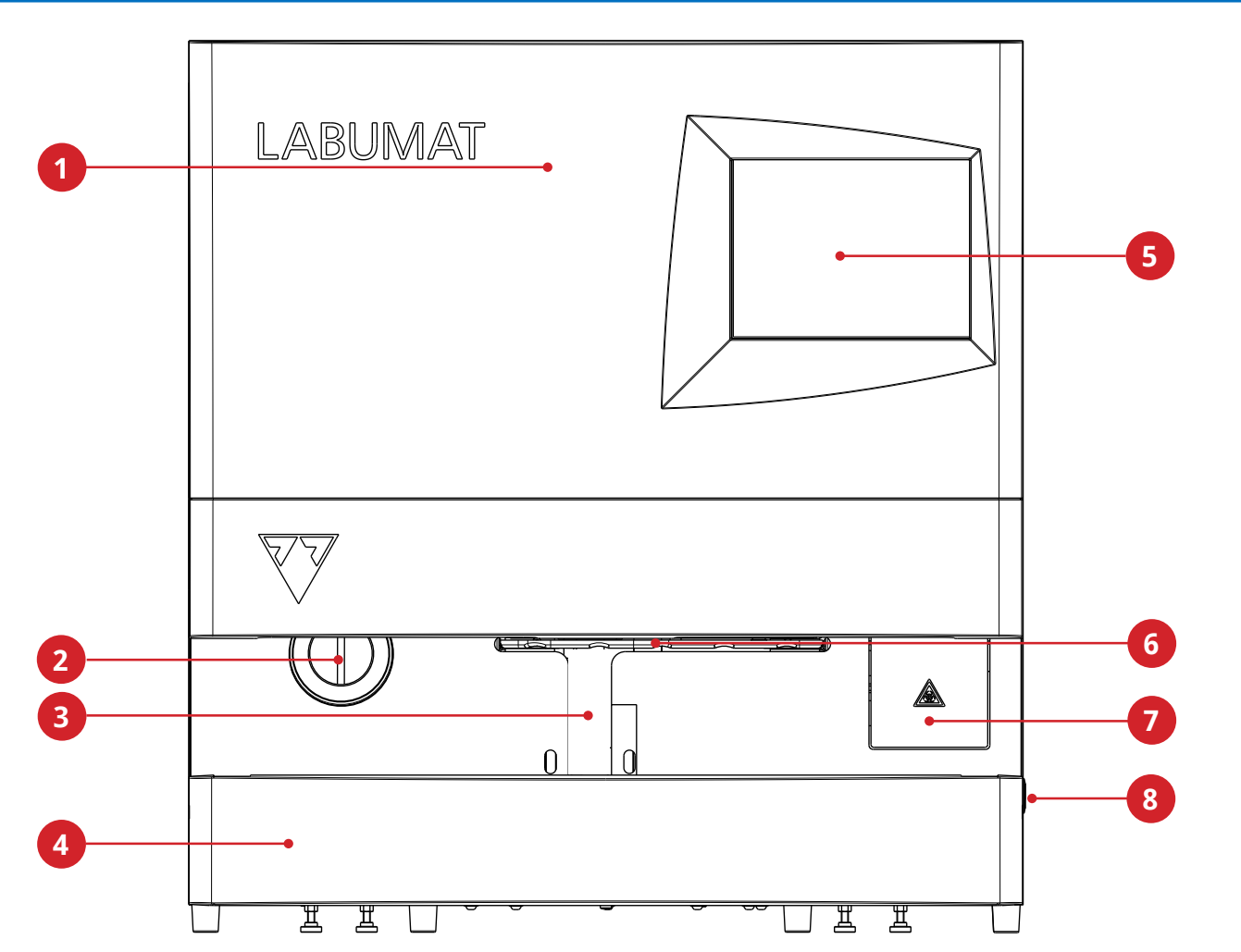

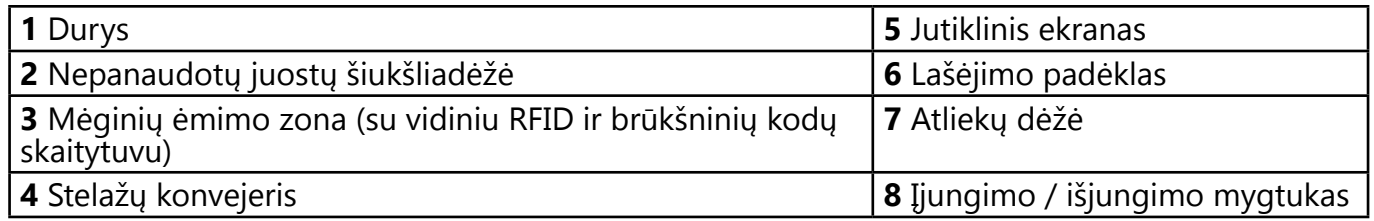

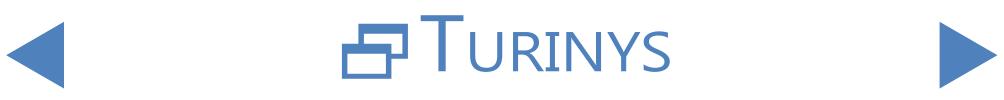

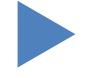

## <span id="page-7-0"></span>1.5.2 **Analizatoriaus priekinė ir vidinė dalys**

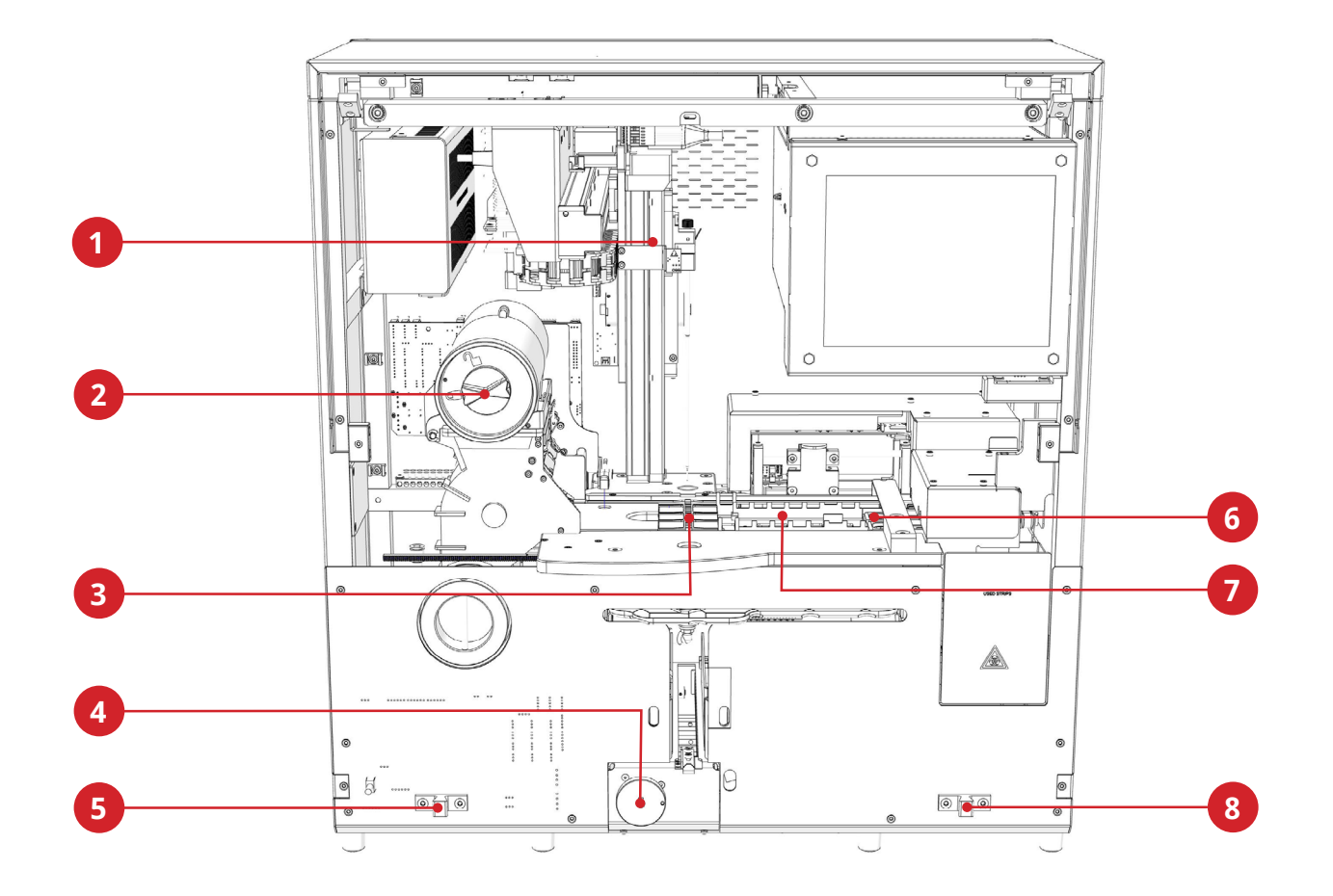

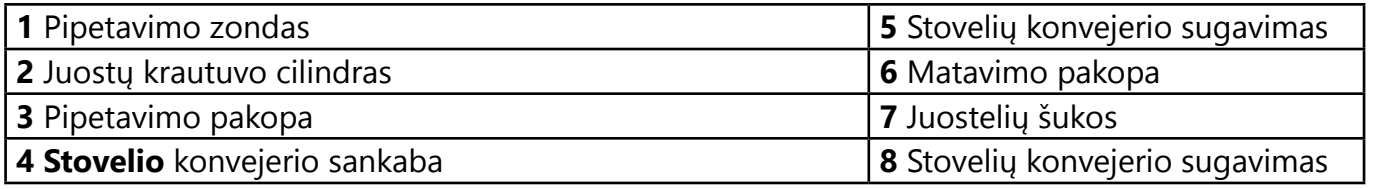

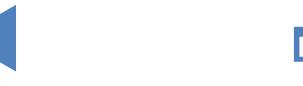

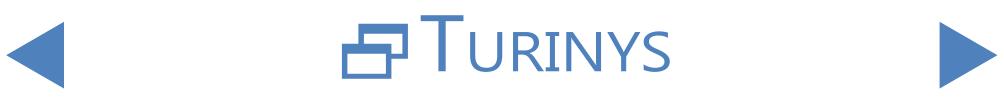

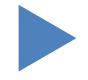

## <span id="page-8-0"></span>1.5.3 **Analizatoriaus galinė dalis**

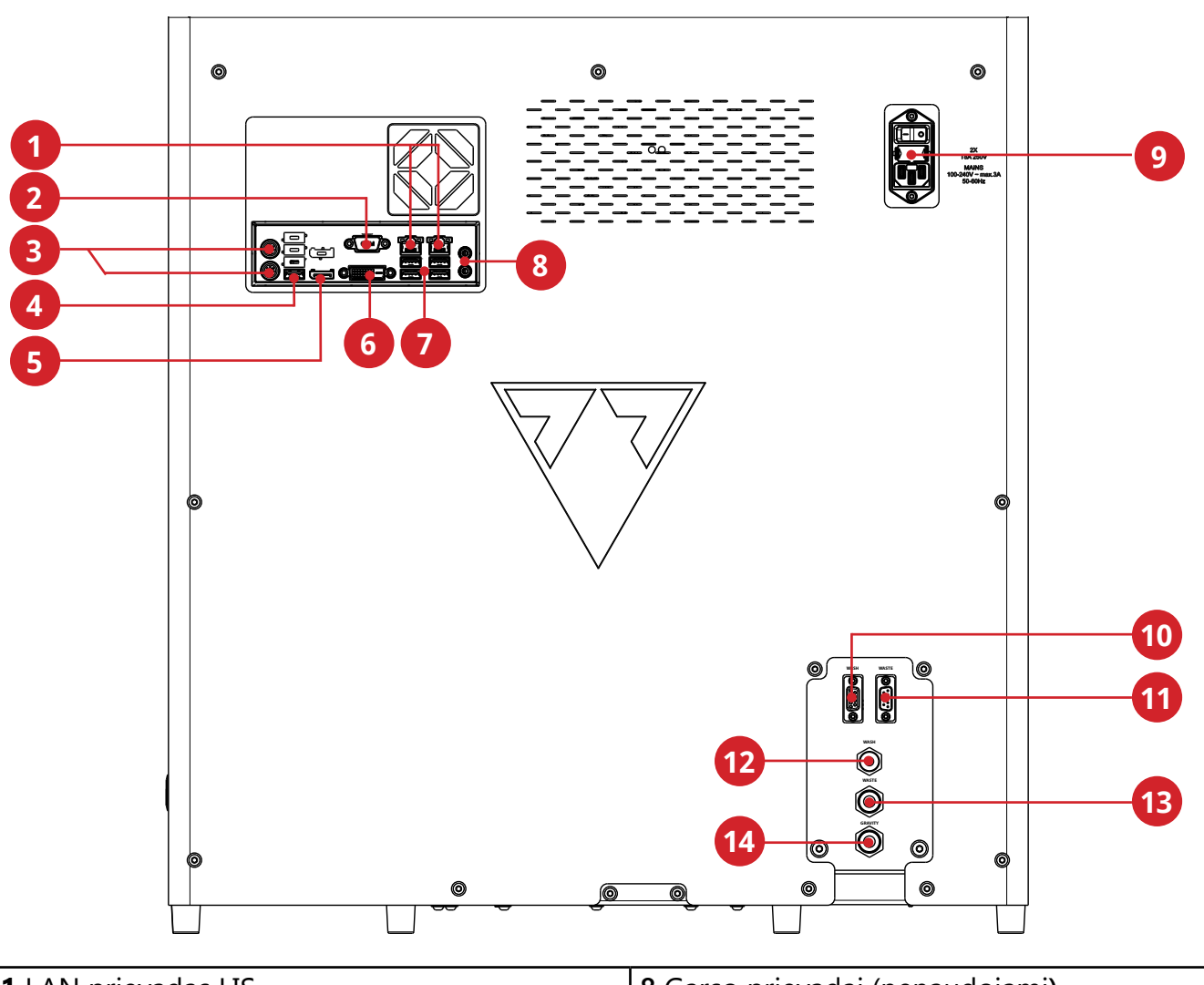

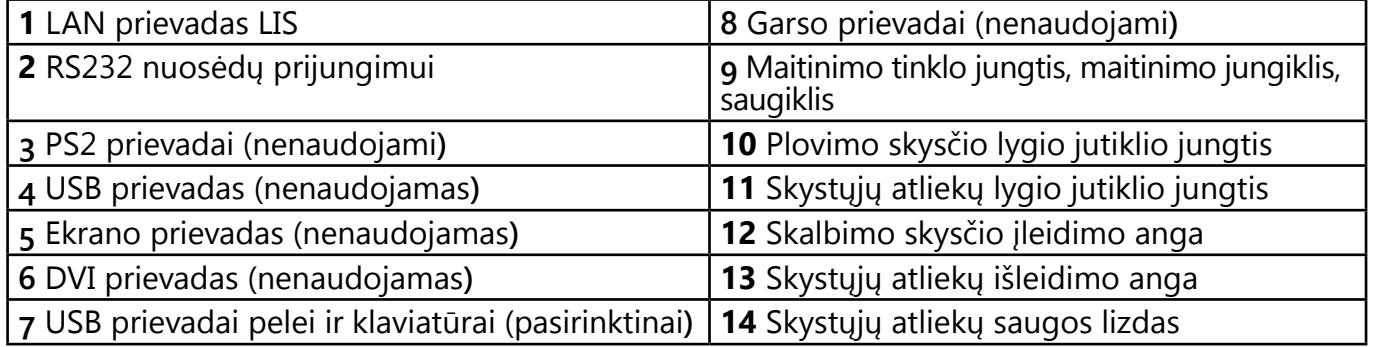

**Jungtys turi būti naudojamos tik su atitinkamų priedų kištukais, kad būtų išvengta įrangos veikimo sutrikimų, asmeninės žalos ar sužalojimų**

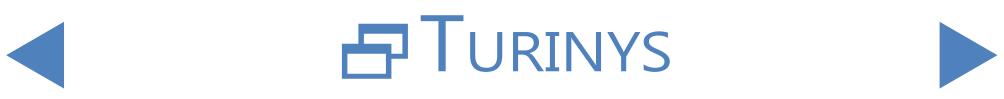

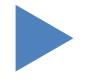

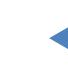

## $OATGAI$

### <span id="page-9-0"></span>**1.6 Testo juostelės**

LabStrip U11 Plus GL šlapimo testo juostelė yra in vitro diagnostikos medicinos prietaisas, skirtas naudoti kaip pirminis atrankinis testas kepenų ligoms, tulžies ir kepenų obstrukcijai, diabetui, hemolizinėms ligoms, urologinėms ir nefrologinėms ligoms, susijusioms su hematurija ar hemoglobinurija, atpažinti, inkstų ir šlapimo takų ligoms greitai kokybiškai arba pusiau

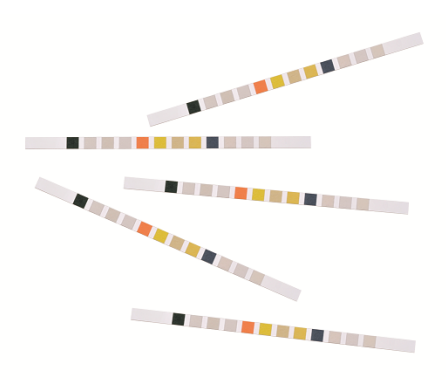

kiekybiškai nustatyti askorbo rūgštį, bilirubiną, kraują, gliukozę, ketonus, leukocitus, nitritus, pH, baltymus, savitąjį svorį ir urobilinogeną žmogaus šlapime. Produktas skirtas profesionaliam naudojimui ir gali būti naudojamas arti pacientų. LabStrip U11 Plus GL šlapimo testo juostelės taip pat gali būti naudojamos vizualinei analizei ir šlapimo analizatoriuose.

LabStrip U12 mALB/CREA šlapimo testo juostelė yra in vitro diagnostikos medicinos prietaisas, skirtas naudoti kaip preliminarus atrankinis diabeto, kepenų ligų, hemolizinių ligų, urogenitalinių ir inkstų sutrikimų bei medžiagų apykaitos anomalijų nustatymo testas, kuriuo greitai ir pusiau kiekybiškai nustatomas bilirubinas, urobilinogenas, ketonai, askorbo rūgštis, gliukozė, baltymai, kreatininai, kraujas, pH vertės, albuminas ir leukocitai, taip pat kokybiškai nustatant nitritus žmogaus šlapime ir pateikiant albumino ir kreatinino santykį bei baltymų ir kreatinino santykį.

### **1.7 Kaip naudotis šiuo vadovu**

Naudotojo vadove pateikiama visa svarbiausia informacija, kad naudotojas galėtų visapusiškai naudotis analizatoriumi. Vadove aprašomos sistemos funkcijos ir pateikiamos žingsnis po žingsnio atliekamos prieigos prie sistemos ir naudojimosi ja procedūros.

Dėl papildomos pagalbos, atsiliepimų ir dokumentų versijų istorijos kreipkitės į platintoją.

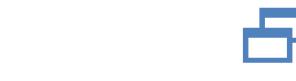

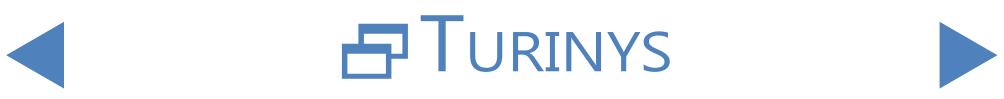

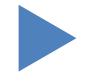

### <span id="page-10-0"></span>**1.8 Saugos informacija**

Ypatingą dėmesį reikia atkreipti į toliau pateiktą saugos informaciją. Jei jos nepaisoma, operatorius gali patirti sunkią ar mirtiną traumą arba dėl klaidingo mėginio įvertinimo gali kilti pavojus pacientams.

Šioje saugos santraukoje pateikiami svarbiausi ir bendriausi reikalavimai bei atsargumo nurodymai, susiję su saugiu analizatoriaus naudojimu.

Be to, skyrių pradžioje ir prie procedūrų rasite konkrečios saugos informacijos, kuri pateikiama kaip įspėjamieji arba perspėjamieji pranešimai.

## 1.8.1 **Operatoriaus kvalifikacija**

- Operatoriai privalo gerai išmanyti atitinkamas gaires ir standartus, taip pat naudotojo vadove pateiktą informaciją ir procedūras.
- Neatlikite eksploatavimo ir techninės priežiūros darbų, jei nebuvote apmokyti. Atidžiai laikykitės analizatoriaus naudojimo ir techninės priežiūros instrukcijoje nurodytų procedūrų.
- Vartotojo vadove neaprašytą techninę priežiūrą, montavimą ar aptarnavimą patikėkite kvalifikuotiems techninės priežiūros atstovams.
- Laikykitės geros laboratorinės praktikos, ypač dirbdami su biologiškai pavojingomis medžiagomis.

## 1.8.2 **Apsauga nuo biologiškai pavojingų medžiagų**

- Visi analizatoriaus komponentai gali liestis su žmogaus šlapimu, todėl jie gali būti infekcijos šaltiniai. Šlapimo mėginiai turėtų būti tvarkomi 2 Biologinės saugos lygiu.
- Būtinai dėvėkite tinkamas apsaugos priemones, įskaitant, bet neapsiribojant, akių apsaugą su šoniniais skydais, skysčiams atsparų laboratorinį chalatą ir patvirtintas laboratorines pirštines. Jei yra tikimybė, kad lašai ar purslai gali patekti ant veido, dėvėkite veido skydelį.
- Keiskite pirštines, kai jos užterštos, pažeistas pirštinių vientisumas arba kai būtina keisti pirštines kitais atvejais. Neplaukite ir pakartotinai nenaudokite vienkartinių pirštinių.
- Būdami laboratorijoje nevalgykite, negerkite, nerūkykite, nedirbkite su kontaktiniais lęšiais, nenaudokite kosmetikos priemonių ir nelaikykite maisto.
- z Neleiskite jokio skysčio per burną; naudokite tik mechaninius pipetavimo analizatorius.
- Atlikdami aptarnavimo darbus laikykite rankas ir pirštus toliau nuo burnos,

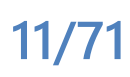

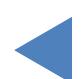

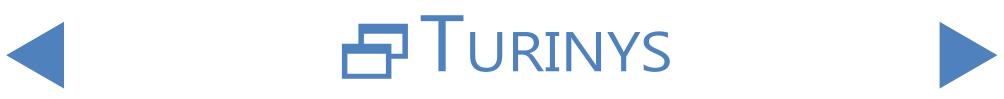

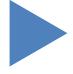

nosies ir akių.

- <span id="page-11-0"></span>z Nusivilkite apsauginius drabužius ir nusiplaukite rankas prieš išeidami iš laboratorijos.
- Jei analizatoriaus nenaudosite ir (arba) norite jį transportuoti, pirmiausia turite išvalyti ir dezinfekuoti analizatorių, ištuštinti ir dezinfekuoti atliekų talpyklą (skystis) ir atliekų dėžę (panaudotos testo juostelės), kaip aprašyta **[2.3.2 LabUMat](#page-18-1)  [2 sustabdymas](#page-18-1)** ir **5 [Techninė](#page-54-1) priežiūra**.

### 1.8.2.1 Galimi nelaimingi atsitikimai

- Mėginio arba skystų atliekų išsiliejimas: Jei išsiliejo biologiškai pavojinga medžiaga, nedelsdami ją nuvalykite ir patepkite dezinfekavimo priemone. Jei tai atsitinka analizatoriuje arba ant stovelio konvejerio, sustabdykite matavimo procesą ir pradėkite kasdienę valymo procedūrą. (Žr **5 [Techninė](#page-54-1) priežiūra**). Jei mėginys ar skystos atliekos pateko ant odos, nedelsdami nuplaukite jas vandeniu su muilu ir patepkite dezinfekavimo priemone. Kreipkitės į gydytoją.
- Kietųjų atliekų išvežimas: Užterštai kietai medžiagai nukritus ant grindų ar analizatoriaus (t. y. iškritus atliekų dėžutei ir išsibarsčius panaudotoms juostelėms), surinkite ir išmeskite ją visą į biologiškai pavojingų atliekų konteinerį, o teritoriją išvalykite vandeniu ir dezinfekuojamuoju skysčiu.

### 1.8.2.2 Pranešimas apie incidentus

Informuokite 77 Elektronika Kft. atstovą ir vietos kompetentingą instituciją apie visus rimtus incidentus, kurie gali įvykti naudojant šį gaminį.

### 1.8.3 **Atliekų tvarkymas**

Analizatoriaus atliekos gali būti biologiškai pavojingos ir turi būti tvarkomos pagal atitinkamus įstatymus ir taisykles. Didžiausias biologiškai pavojingų skystų atliekų kiekis yra lygus atliekų konteinerio talpai (5 litrai).

- $\bullet$  Šalindami bet kokias atliekas, laikykitės atitinkamų vietinių reglamentavimo taisyklių.
- **•** Visos medžiagos, esančios QC medžiagose ir kitose darbinėse medžiagose, kurios yra teisiškai reglamentuojamos aplinkos apsaugos požiūriu, turi būti šalinamos pagal atitinkamas vandens išleidimo įrenginių taisykles. Dėl vandens išleidimo teisinių nuostatų kreipkitės į medžiagų tiekėjus.

### 1.8.4 **Saugus ir tinkamas analizatoriaus naudojimas**

### 1.8.4.1 Išmatuotų rezultatų tikslumas ir preciziškumas

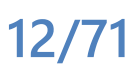

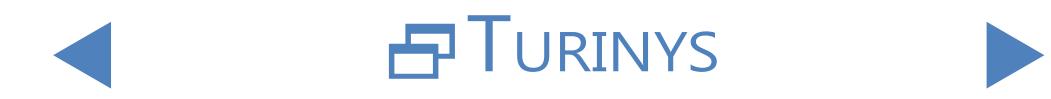

- Neteisingas matavimo rezultatas gali lemti klaidingą diagnozę ir sukelti pavojų pacientui.
- Kad prietaisas būtų tinkamai naudojamas, matuokite kontrolinės kokybės mėginius ir stebėkite prietaisą darbo metu.
- z Nenaudokite eksploatacinių medžiagų, kurių galiojimo laikas pasibaigęs, nes priešingu atveju gali būti gauti netikslūs duomenys.
- Diagnostikos tikslais rezultatus visada vertinkite kartu su paciento anamneze, klinikiniu tyrimu ir kitais duomenimis.

#### 1.8.4.2 Įrengimas ir aptarnavimas

- z Analizatoriaus montavimo ir priežiūros darbus turi atlikti tik 77 Elektronika Kft. įgaliotas ir apmokytas personalas.
- Nebandykite keisti elektrinių ar mechaninių dalių, kurios neaprašytos naudotojo vadove.
- Yra saugos blokatorius, kuris išjungia maitinimą ir sustabdo mėginio apdorojimą, kai atsidaro analizatoriaus durelės. Nebandykite išjungti blokavimo. Išjungtas blokavimas nesustabdytų analizatoriaus veikimo, o judančios vidinės dalys gali sukelti nelaimingų atsitikimų, jei pasieksite analizatoriaus vidų.
- z Nuėmę elektroninės įrangos dangtelius galite patirti elektros smūgį, nes viduje yra aukštos įtampos dalių. Nenuimkite jokio analizatoriaus dangtelio, išskyrus nurodytus šiame naudotojo vadove.
- **Prietaiso elektros skyriaus nelieskite.**
- Atlikus techninę priežiūrą, analizatoriaus saugos lygis nesikeičia, jei ją atlieka tik 77 Elektronika Kft. įgaliotas ir apmokytas personalas.

### 1.8.4.3 Naudojimo sąlygos

- Eksploatavimas nenurodytomis naudojimo sąlygomis gali lemti neteisingus rezultatus arba prietaiso veikimo sutrikimus. (Žr **[9 Techniniai duomenys](#page-68-1)**)
- **•** Prietaisą naudokite tik patalpose, venkite karščio ir drėgmės.
- **•** Visada laikykitės vietinių laboratorijos taisyklių.
- Atlikite techninę priežiūrą nurodytais intervalais ir pagal sistemos programinės įrangos nurodymus, kad būtų išlaikytos reikiamos analizatoriaus veikimo sąlygos. Užtikrinkite, kad analizatoriaus vėdinimo angos visada būtų neuždengtos.
- Užtikrinkite, kad paviršius, ant kurio stovi analizatorius, nebūtų veikiamas vibracijos, ir pasirūpinkite, kad atliekant bandymus analizatorius nebūtų daužomas ar pakreipiamas.
- Stiprios vibracijos, prietaiso daužymas ar pakreipimas gali turėti įtakos matavimo

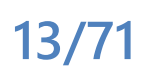

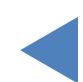

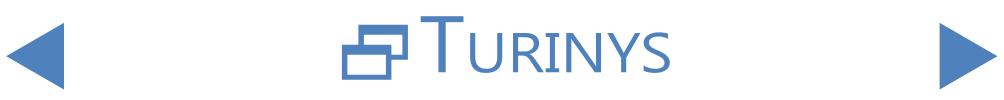

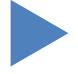

# $OATGAI$

prietaisų padėčiai ir lemti klaidingus rezultatus.

Dėl stiprios vibracijos, stuktelėjimo ar prietaiso pakreipimo stovas gali būti perkeltas į stovo įėjimo padėtį, todėl mėginys gali būti neteisingai identifikuotas.

#### <span id="page-13-0"></span>1.8.4.4 Patvirtintos dalys

- Naudojant nepatvirtintas dalis ar prietaisus, gali sutrikti jų veikimas ir garantija gali būti panaikinta.
- Naudokite tik 77 Elektronika Kft.patvirtintas dalis ir prietaisus.

### 1.8.4.5 Trečiųjų šalių programinė įranga

z Į veikiantį kompiuterį draudžiama diegti bet kokią programinę įrangą.

### 1.8.5 **Naudojimo apribojimai:**

Norint nustatyti galutinę diagnozę ir paskirti tinkamą gydymą, šlapimo testų juostelėmis gautus rezultatus reikia įvertinti kartu su kitais medicininiais rezultatais ir paciento ligos istorija.

### 1.8.6 **Prietaiso kokybės patvirtinimai**

LabUMat 2 šlapimo analizatorius pagamintas ir išbandytas pagal šiuos tarptautinius standartus:

- LabUMat 2 sistema atitinka reikalavimus, nustatytus: 2017 m. balandžio 5 d. Europos Parlamento ir Tarybos reglamentas (ES) 2017/746 dėl in vitro diagnostikos medicinos prietaisų, kuriuo panaikinama Direktyva 98/79/EB ir Komisijos sprendimas 2010/227/ES.
- z IEC 61326-2-6:2012
- z IEC 61326-1:2012
- z IEC 61010-1:2010 + AMD1:2016
- z IEC 61010-2-081:2015
- z IEC 61010-2-101:2015

Sertifikuota, kad prietaisas atitinka In vitro diagnostikos direktyvos (98/79/ EB) EMC reikalavimus ir saugos specifikacijas. Pagal IEC 61326-2-6 naudotojas privalo užtikrinti, kad šiam prietaisui būtų sukurta ir palaikoma suderinama elektromagnetinė aplinka, kad prietaisas veiktų taip, kaip numatyta. Nenaudokite šio prietaiso arti stiprios elektromagnetinės spinduliuotės šaltinių (pvz., neekranuotų tyčinių radijo dažnių šaltinių), nes jie gali trukdyti tinkamai veikti. Prieš pradedant naudoti prietaisą, reikia įvertinti elektromagnetinę aplinką.

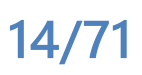

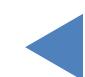

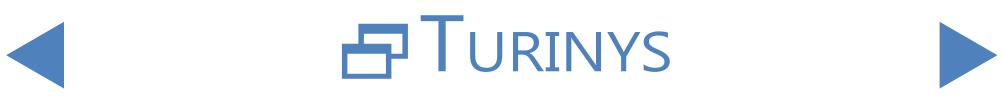

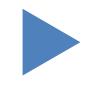

## <span id="page-14-2"></span><span id="page-14-0"></span>**2 Montavimas**

### <span id="page-14-1"></span>**2.1 Pakavimo sąrašas**

LabUMat 2 jranga 1 vnt Maitinimo laidas 1 vnt Nuoseklusis kabelis 1 vnt Atliekų konteineris 1 vnt Plovimo talpykla 1 vnt Konteinerio laikiklis 1 vnt Vamzdžiai 3 vnt Stovelio konvejerio įrenginys 1 vnt Lašėjimo padėklas 1 vnt Pipetavimo etapas<sup>1</sup> vnt Šukos su juostelėmis 1 vnt Jutiklinio ekrano rašiklis<sup>2</sup> vnt Mėgintuvėlis su brūkšniniu kodu 1 vnt Stoveliai 10 vnt Naudotojo vadovas 1 vnt Pakavimo vadovas 1 vnt

## **2.2 Pakuotė**

**15/71**

**Patikrinkite siuntos sąrašą ar siunta yra pilna ir nepažeista. Jei ji nepažeista, vadovaukitės toliau pateiktais nurodymais, priešingu atveju nedelsdami kreipkitės į platintoją.**

**Kol analizatorius bus sumontuotas, laikykite jį nuo +5 °C iki +40 °C temperatūroje, esant 10-85 % drėgnumui.**

**Saugokite nuo tiesioginių saulės spindulių, nes intensyvi šviesa gali trukdyti optiniams jutikliams.**

> LabUMat 2 siunčiamas 2 kartoninėse dėžėse. Prieš išpakuodami išvalykite vietą, kurioje norėsite dirbti su analizatoriumi: reikia 80 x 60 cm (31 x 24 colių) dydžio stalo, kuris būtų pakankamai tvirtas, kad išlaikytų beveik 60 kg sveriantį analizatorių. Kaip supakuoti ir išpakuoti analizatorių, žr. išsamų Pristatymo vadovą. Tvarkydami laikykitės ant dėžutės esančių pristatymo ženklų nurodymų.

**Rekomenduojame išsaugoti pakuotės paminkštinimą ir kitą daugkartinio naudojimo pakavimo medžiagą, kad galėtumėte naudoti ateityje.**

Turinys

1 Nupjaukite medinės siuntimo dėžės dirželius, nuimkite dangtį ir pakuotės paminkštinimą. Nuimkite išorinį pakuotės apvalkalą ir išimkite ant jo esančią plokščiąją pakuotę.

2 Nuimkite pakuotės paminkštinimą ir apvyniojimą aplink pagrindinio įrenginio  $\angle$  dėžutę, tada nuimkite jo pakuotės apvalkalą.

 $\bigcap$  Ištraukite dešimt (10) mėgintuvėlių stovų, mėgintuvėlius ir stovelių adapterius  $\mathbf 5$  ir padėkite juos ant paruošto stalo.

<span id="page-15-0"></span>4Ištraukite atskirai supakuotą stovo konvejerį ir padėkite jį ant paruošto stalo.

5 Išimkite dėžutę su vartotojo vadovu ir smulkiais priedais, išvardytais **[2.1](#page-14-1)  [Pakavimo](#page-14-1) sąrašas**.

Ištraukite abu skysčio rezervuarus, jų vamzdelius ir dubenėlį ir padėkite  $\bigcirc$ rezervuarus į dubenėlį po stalu.

7Nupjaukite juostą aplink pagrindinio įrenginio pakuotės apvalkalą ir nuimkite apvalkalą. Padedami kolegos, padedančio jį pakelti, padėkite pagrindinį įrenginį ant stalo.

[8](#page-14-1)Išvyniokite visus priedus. Patikrinkite, ar siunta yra pilna (☞**[2.1 Pakavimo](#page-14-1)  sąrašas**).

#### **Kadangi analizatorius yra gana sunkus (apie 60 kg), jam perkelti reikia dviejų žmonių. Abiem rankomis paimkite analizatorių už apatinių kampų iš abiejų pusių.**

ǽ*Jei prietaisą reikia sumontuoti kitoje vietoje, transportuojant reikia nuimti visas nuimamas dalis ir pritvirtinti roboto ranką tiekiamu tvirtinimo varžtu ir (arba) plokštele. Dėl analizatoriaus svorio transportuoti gali prireikti vežimėlio.*

### **2.3 Montavimo seka**

1 Pašalinkite visą likusį pakuotės paminkštinimą iš analizatoriaus vidaus ir **L**aplink jj.

 $\bigcap$ Priekyje analizatoriaus raskite vieną ištraukiamą varžtą ir metalinę plokštelę  $\angle$ viduryje. Pervežant analizatoriaus pipetavimo zondas tvirtinamas laikančiąja plokštele. Prieš įjungiant įrangą, reikia nuimti laikančiąją plokštelę. Atsukite tvirtinimo varžtą, nuimkite plokštelę ir pritvirtinkite ją varžtu, esančiu tam tikslui išgręžtoje skylėje viršutiniame važiuoklės skersinyje.

ǽ*Rekomenduojama pasilikti tvirtinimo varžtą ir plokštelę, nes jų gali prireikti, jei analizatorių reikės montuoti kitoje vietoje.*

> 3 Tarp priedų suraskite juostelių ekspedijavimo šukas ir įdėkite jas <sup>į</sup> atitinkamą juostelių ekspeditoriaus vietą dešinėje pusėje įrenginio viduje(☞ **[Paveikslas](#page-55-0)  [24](#page-55-0)**).

> 4Tarp priedų raskite pipetavimo padėklą ir įstatykite jį <sup>į</sup> atitinkamą vietą įrenginio centre(☞ **[Paveikslas 24](#page-55-0)**).

5 Tarp priedų suraskite lašėjimo padėklą ir įstumkite jį <sup>į</sup> lizdą iš prietaiso priekio(☞ **[Paveikslas 24](#page-55-0)**).

**Įsitikinkite, kad lašelinės angos yra vienoje linijoje su pipetavimo zondu, kai jis leidžiasi į mėgintuvėlius.**

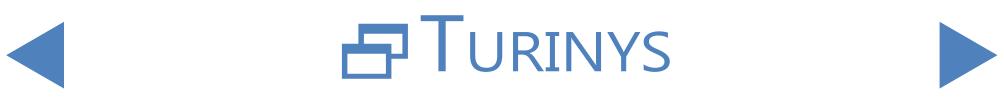

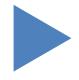

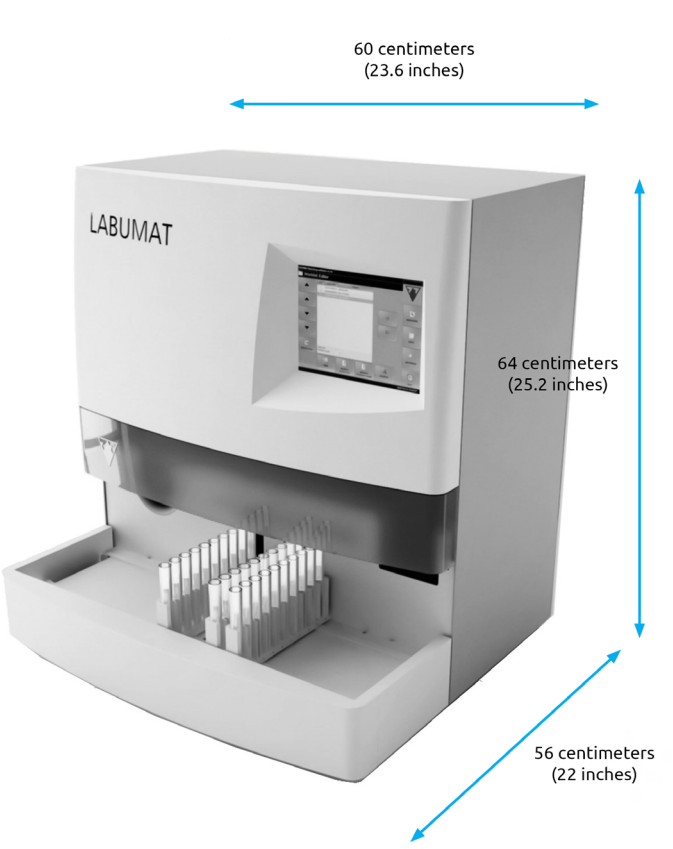

#### **Paveikslas 2: Analizatoriaus su pritvirtintu stovelio transporteriu matmenys**

6Sujunkite stovelio konvejerio bloką su pagrindiniu bloku. Sudėkite abu kraštus lygiai vieną prie kito ir užfiksuokite transporterį ant pagrindinio bloko, kai kraštai bus pritvirtinti, švelniai stumkite bloką, kol jis užsifiksuos.

#### **Naudokite tik specialiai su LabUMat 2 analizatoriais tiekiamus stovo konvejerius.**

7Pirmiausia prijunkite maitinimo laidą prie LabUMat 2, tada prie elektros tinklo. Saugumo sumetimais LabUMat 2 galima jungti tik prie įžemintų elektros lizdų.

8Prie pagrindinio kompiuterio LabUMat <sup>2</sup> prijunkite naudodami komplekte esantį nuoseklųjį kabelį arba USB jungtį. Nuoroda į **3.3 [Duomenų](#page-26-1) meniu** informacijos apie analizatoriaus prijungimą prie pagrindinio kompiuterio.

9 Įjunkite LabUMat <sup>2</sup> ir palaukite, kol bus baigta įkrovos seka.

**Svarbu, kad prieš prijungdami įrangą prie elektros tinklo, nuo linijinio roboto nuimtumėte laikančiąją plokštelę. Įjungus maitinimą, prietaisas veikia budėjimo režimu. Bakstelėjus įjungimo mygtuką, sistema inicijuojama ir atliekami judesio patikrinimai. Linijinis robotas gali būti sugadintas, jei laikančioji plokštelė neleidžia jam atlikti judesio patikros.**

**LabUMat 2 veikia su 100-240 V kintamosios srovės tinklo įtampa. Šiame diapazone įranga automatiškai valdo įtampos lygius. Nenaudokite įrangos su skirtingomis elektros**

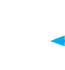

# Turinys

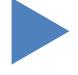

**18/71**

#### <span id="page-17-0"></span>**tinklo įtampomis.**

**Nenuimkite analizatoriaus galinio skydelio. Analizatorių gali išardyti tik specialiai apmokyti aptarnaujantys darbuotojai.**

ǽ*Prieš pradėdami naudoti analizatorių, turite užregistruoti testo juosteles*(☞ **3.5.7 Juostelės [registracija](#page-44-1)***).*

ǽ*Įdiegus analizatorių, rekomenduojama peržiūrėti jo veikimą*(☞ **3.5.2 Kokybės [kontrolė](#page-42-0)***).*

## 2.3.1 **Skysčių sistemos montavimas**

1 Du didesnio dydžio vamzdžius praveskite pro dvi nuotekų talpyklos dangčio Langas. Įsitikinkite, kad juodi guminiai žiedai yra lizduose. Palikite 10 cm (4 coliai) nuo vamzdžių galų konteinerio viduje, o kitus galus prijunkite prie LabUMat 2 angų, pažymėtų "Waste" (atliekos) ir "Gravity" (nuolydis).

#### **Gravitaciniame vamzdyje nėra siurbimo, todėl jis turi būti įrengtas taip, kad visą kelią iki atliekų konteinerio nusileistų žemyn.**

2 Prijunkite šios talpyklos jutiklį prie analizatoriaus galinėje dalyje esančios  $\angle$  D-sub 9 jungties, pažymėtos "WASTE SENSOR" (atliekų jutiklis).

3 Kitą indą pripildykite **[IFW \(Instrument Feed Water\)](#page-69-0)**. Vieną mažesnio dydžio vamzdį praveskite pro plovimo indo laikiklį ir jo dangtelio angą iš vidaus. Įsitikinkite, kad juodas guminis žiedas yra lizde. Vienas vamzdžio galas turi būti indo dugne, pritvirtintas guminiu žiedu, o kitas galas turi būti prijungtas prie analizatoriaus "plovimo" lizdo.

ety Prijunkite vandens talpyklos jutiklį prie analizatoriaus galinėje dalyje esančios<br>D-sub 9 jungties, pažymėtos "WASH SENSOR" (plovimo jutiklis).

 $\blacksquare$  Įdėkite abi talpyklas į jų dėklą ir padėkite padėklą po stalu, ant kurio stovi  $\mathbf{\mathcal{S}}$ surinktas analizatorius.

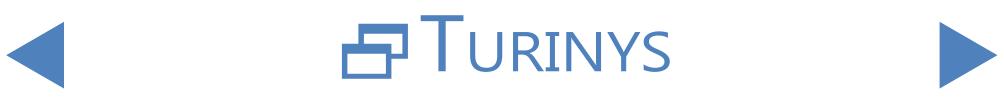

### <span id="page-18-0"></span>2.3.2 **LabUMat 2 sustabdymas**

<span id="page-18-1"></span>Norint išjungti LabUMat 2, nereikia imtis jokių specialių veiksmų. Atlikite toliau išvardytus veiksmus, kad išsaugotumėte gerą analizatoriaus būklę, kai jis nenaudojamas.

**Kadangi šlapimas yra žmogaus kilmės skystis, jis gali būti infekcinis ir kelti biologinę riziką.**

**Atsargiai elkitės su panaudotomis juostelėmis ir šlapimo teršalais.**

**Dirbdami su LabUMat 2 visada mūvėkite gumines pirštines arba dėvėkite kitus apsauginius drabužius.**

> 1 Vykdykite plovimo ciklą su dezinfekavimo tirpalu(☞**[3.5.3 Dezinfekavimas](#page-43-1)**).  $\perp$ Išjunkite LabUMat 2 jrenginį ir atjunkite jį nuo elektros tinklo.

> $\bigcap$ Išmeskite nepanaudotas juosteles ir visas panaudotas juosteles iš atliekų  $\sum$ dėžės.

> $\bigcap$  Išpilkite visus skysčius iš abiejų talpyklų ir kruopščiai jas išvalykite. Leiskite  $\mathbf{J}$ jiems išdžiūti ir supakuokite, palikdami atvirus dangtelius.

> 4Linijinio roboto moduliui pritvirtinti naudokite pridedamą tvirtinimo varžtą A Linguno 1999.<br>Pir laikančiąją plokštelę.

> 5 Atidžiai išvalykite LabUMat <sup>2</sup> ir išimkite visas nuimamas dalis(☞ **<sup>5</sup> [Techninė](#page-54-1) [priežiūra](#page-54-1)**). Leiskite jiems išdžiūti ir supakuokite LabUMat 2 taip, kaip jis buvo supakuotas, kai atkeliavo

ǽ*Jei norite, kad LabUMat 2 vėl pradėtų veikti, atlikite veiksmus, aprašytus skyriuje* **[2 Montavimas](#page-14-2)** *kad tinkamai sumontuotumėte analizatorių.*

**Jei prietaisą reikia sumontuoti kitoje vietoje, transportuojant reikia nuimti visas nuimamas dalis (juostelių laikmačio šukes, pipetavimo padėklą, lašinimo padėklą ir stovo konvejerį), o roboto ranką pritvirtinti tiekiamu tvirtinimo varžtu ir plokštele. Gabenimui gali prireikti vežimėlio, nes instrumentas yra gana sunkus (apie 60 kg).**

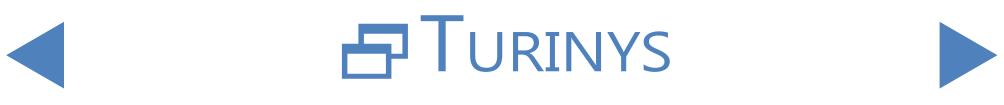

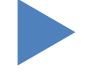

## <span id="page-19-0"></span>2.3.3 **Mėgintuvėlių žymėjimas brūkšniniais kodais**

<span id="page-19-2"></span><span id="page-19-1"></span>LabUMat 2 integruotas brūkšninių kodų skaitytuvas gali automatiškai identifikuoti šlapimo mėginius pagal brūkšninius kodus, esančius ant mėgintuvėlių šonų.

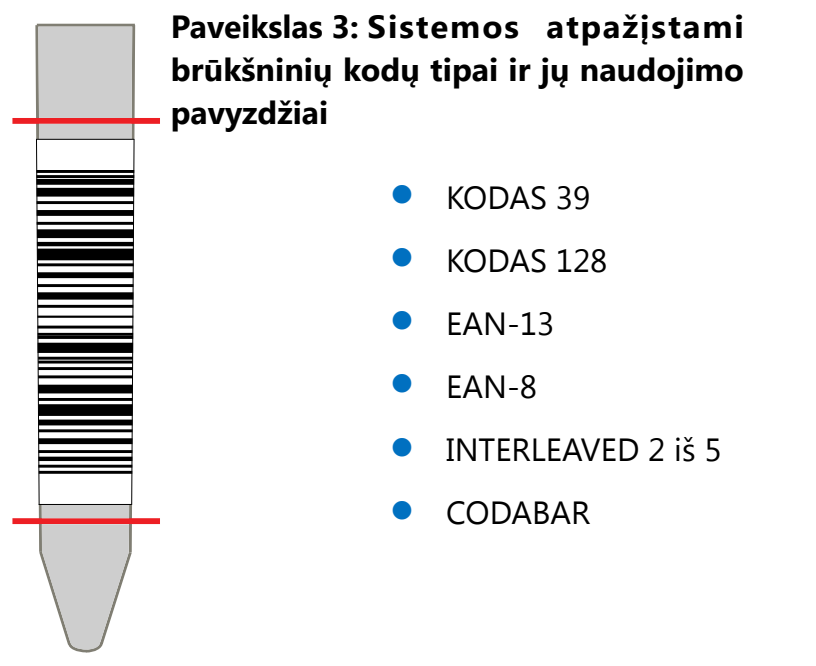

Priklijuokite brūkšninius kodus ties mėgintuvėlių viduriu, tarp lygių, nurodytų **[Paveikslas 3](#page-19-1)** . LabUMat 2 gali neidentifikuoti brūkšninių kodų, kurie yra didesni arba mažesni už šiuos lygius. Dėdami mėginius su brūkšniniais kodais į stelažus, pasirūpinkite, kad brūkšniniai kodai būtų nukreipti į atvirą stovelių pusę, kitaip brūkšninių kodų skaitytuvas negalės nuskaityti kodų.

Viename iš pateiktų mėgintuvėlių yra iš anksto pritvirtintas brūkšninis kodas. Jis modeliuoja optimalią brūkšninio kodo padėtį ant mėgintuvėlio ir gali būti naudojamas integruotam brūkšninių kodų skaitytuvui patikrinti.

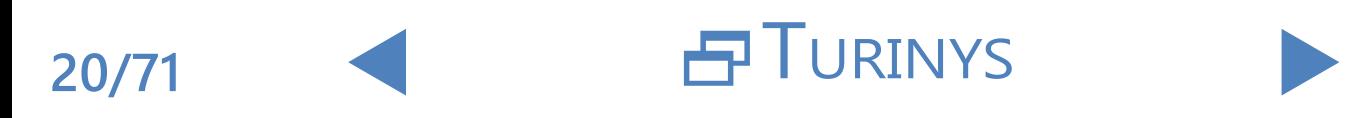

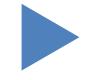

### <span id="page-20-0"></span>**3 Meniu sistema**

LabUMat 2 turi lengvai naudojamą ir patogią meniu sistemą. Ekrano viršuje esančioje antraštės juostoje rodomas prietaiso pavadinimas, programinės įrangos versija ir šiuo metu naudojamas juostelės tipas. Pagrindiniai meniu punktai yra dešinėje ekrano pusėje, atitinkami papildomo meniu punktai – apačioje. Meniu punktus galima pasirinkti bakstelėjus LCD jutikliniame ekrane, spustelėjus prijungta pele (neįtraukta į komplektą) arba pasirinkus juos išorinės klaviatūros (neįtraukta į komplektą) rodyklėmis. Ženklus galima įvesti naudojant išorinę klaviatūrą arba ekrano klaviatūrą. Kai kurie mygtukai turi daugiau nei vieną būseną, o jų išvaizda rodo esamą būseną.

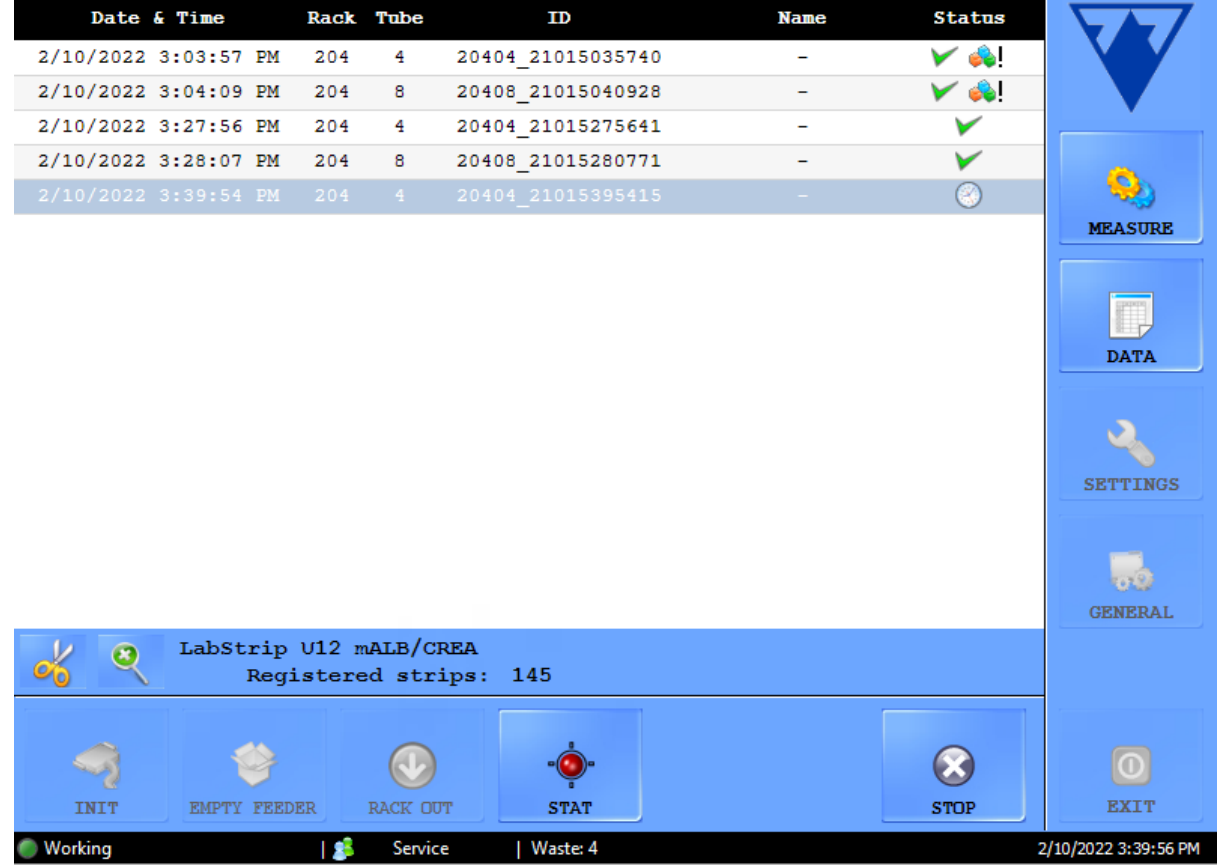

Paveikslas 4: "Measure" (matavimo) meniu

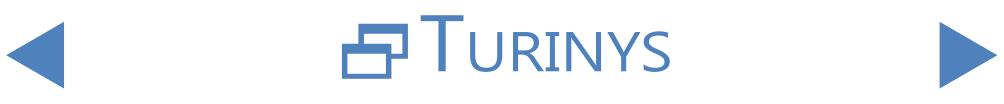

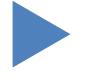

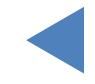

<span id="page-21-0"></span>Visai ekrano apačioje, būsenos eilutėje, iš kairės į dešinę nuolat rodoma ši informacija:

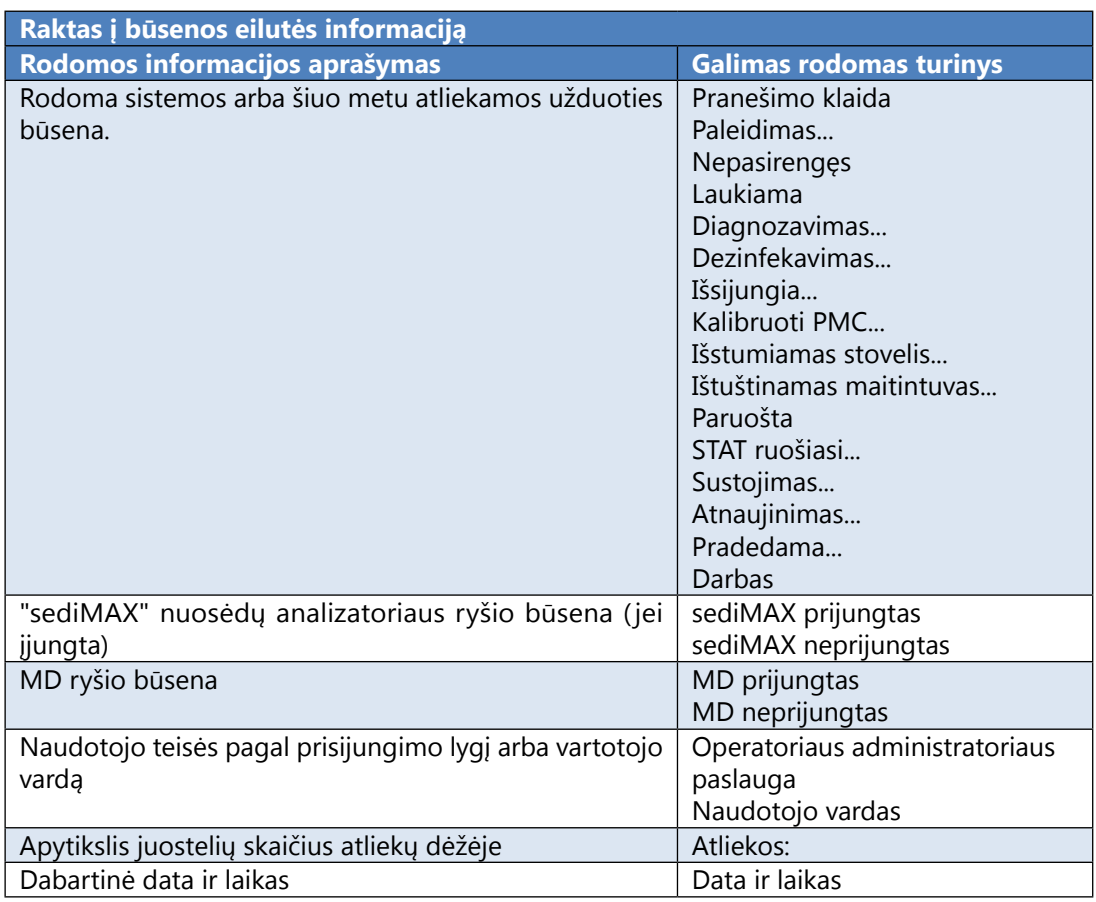

### **3.1 Naudotojo teisės**

Priklausomai nuo pasirinktos prisijungimo sistemos, LabUMat 2 naudotojus galima suskirstyti į kategorijas ir atpažinti pagal skirtingus prieigos lygius arba pagal atskirus naudotojų vardus (ir atitinkamus prieigos lygius). Yra trys LabUMat 2 naudotojų paskyrų prieigos lygiai: Operatorius, Administratorius ir Paslauga su skirtingomis naudotojo teisėmis. Kai kurie išplėstinio lygio nustatymai prieinami tik administratoriaus arba paslaugų lygio naudotojų paskyroms, kurios visada apsaugotos slaptažodžiu.

ǽ*Prie aptarnavimo lygio naudotojų paskyrų gali prisijungti tik tinkamai apmokytas ir įgaliotas aptarnaujantis personalas.*

> Jei veikia prieigos lygiu pagrįsta prisijungimo sistema, pirmą kartą paleidžiant kompiuterį visiems naudotojams nustatomas numatytasis prieigos lygis "Operator" (operatorius). Operatoriaus lygmens naudotojas gali atlikti matavimus, tvarkyti mėginių duomenis duomenų bazėje ir pasiekti meniu Settings (nustatymai) skirtuką Measure (matuoti).

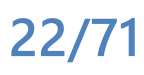

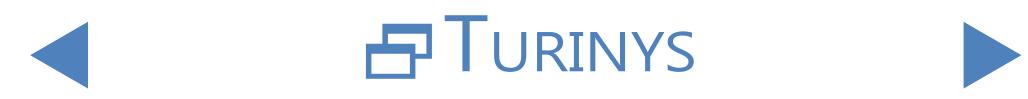

## <span id="page-22-0"></span>3.1.1 **Prisijungimas prie administratoriaus naudotojo paskyros**

1 Įeikite <sup>į</sup> nustatymų meniu ir bakstelėkite mygtuką Prisijungti apatiniame  $\mathsf{\mathsf{L}}$ kairiajame kampe. Įveskite numatytąjį administratoriaus naudotojo paskyros naudotojo vardą ("administrator") ir slaptažodį ("settings") (be kabučių).

ǽ*Saugumo sumetimais vietoj slaptažodžio teksto laukelyje įvestų simbolių bus rodomos žvaigždutės (\*).*

2 Naudotojo teisių indikatorius būsenos eilutėje persijungia į "Administrator".<br>2 Atlikite nustatymų pakeitimus, kurių negalėjote pasiekti kaip operatorius.

3 Įeikite <sup>į</sup> meniu Nustatymai, pereikite <sup>į</sup> skirtuką Matuoti ir bakstelėkite mygtuką Atsijungti, kad grįžtumėte į operatoriaus lygmens naudotoją.

ǽ*Šiuo metu aktyvaus naudotojo naudotojo teisės visada rodomos būsenos eilutėje. Čia visada galima patikrinti, ar dabartinis naudotojas turi Operatoriaus, Administratoriaus ar Tarnybos teises.*

## **3.2 Matuoti meniu**

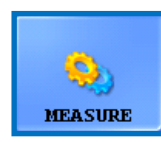

Meniu (Matuoti) ekrano viduryje rodomas sąrašas, kuriame pateikiama data, laikas, stovo ir mėgintuvėlio numeriai, mėginio ID, taip pat paciento vardas ir šiuo metu vertinamų juostelių būsenos piktogramos.

### 3.2.1 **Išvalyti sąrašą**

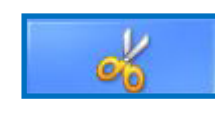

Bakstelėkite šį mygtuką, jei norite pašalinti visus baigtus matavimo įrašus iš sąrašo, rodomo meniu Measure (**Matuoti)** . Ši funkcija nepašalina jokių įrašų iš duomenų bazės.

### 3.2.2 **Registruotų juostelių skaitiklis**

Rodomas juostelių tipas ir juostelių, likusių iš paskutinės užregistruotų juostelių partijos, skaičius. Kiekvienos juostelių partijos registracijos kodą rasite registracijos kortelėje, esančioje kiekvienoje LabStrip U11 Plus GL ir LabStrip U12 mALB/ CREA testo juostelių dėžutėje. Užregistravus naują partiją, registruotų juostelių skaitiklis padidės naujai užregistruotų juostelių skaičiumi.

## 3.2.3 **"Init" (paleisti)**

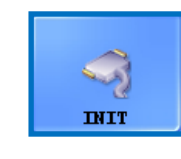

Bakstelėkite šį mygtuką, jei norite paleisti tą patį savikontrolės testą, kuris atliekamas kiekvieno paleidimo metu. Ši funkcija patikrina visas nepriklausomas vidines dalis ir, baigusi patikrinimą, inicializuoja LabUMat 2. Jei naudojantis analizatoriumi kyla kokių

nors problemų, rekomenduojama atlikti šią savikontrolę kaip pirmąjį trikčių šalinimo žingsnį.

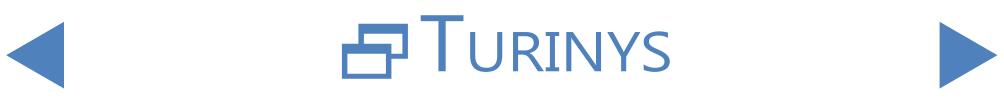

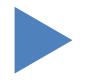

### <span id="page-23-0"></span>3.2.4 **Tuščias tiektuvas**

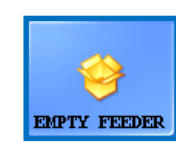

Bakstelėkite šį mygtuką, kad ištuštintumėte juostų tiektuvą, ir palaukite, kol pasikeis mygtuko piktograma ir tekstas. Matavimų metu mygtukas yra išjungtas, nebent juostelių skaičius yra mažesnis nei 15.

Ištuštinus juostelių tiektuvo modulį, nepanaudotas juosteles raskite po juostelių tiektuvu esančioje nepanaudotų juostelių dėžėje. Nepanaudotas juosteles galima naudoti vėliau. Baigę darbą su LabUMat 2, atsukę priekinį talpyklos dangtelį, pakratykite nenaudojamų juostelių talpyklą ir supilkite juosteles atgal į buteliuką. Stenkitės neliesti nenaudojamų juostelių ranka!

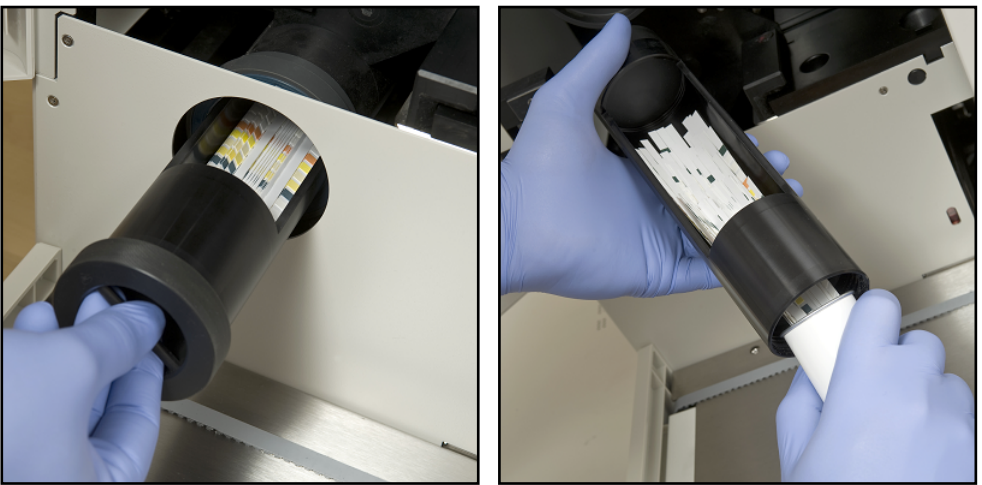

**Paveikslas 5: Nepanaudotų juostelių talpyklos ištuštinimas atgal į testo juostelių buteliuką**

**Iš viso vienu metu į prietaisą galima įdėti 300 juostelių (2 buteliukai po 150 juostelių). Užpildę prietaisą juostelėmis iš 2 buteliukų, įsitikinkite, kad jų partijos numeris yra tas pats. Naują buteliuką su testo juostelėmis į analizatorių įpilkite tik tada, jei likusių nepanaudotų juostelių skaičius prietaiso viduje sumažėjo iki 15.**

**Nelaikykite juostelių analizatoriuje. Nustoję dirbti su LabUMat 2, išimkite juosteles iš nenaudojamų juostelių dėžutės ir sudėkite jas atgal į buteliukus. Nepanaudotų juostelių dėžėje esančios juostelės nėra visiškai apsaugotos nuo drėgmės, o tai gali labai pabloginti jų kokybę.**

**Kad būtų galima teisingai sekti juostelių stabilumą, naujas juosteles įdėkite tik įjungę analizatorių.**

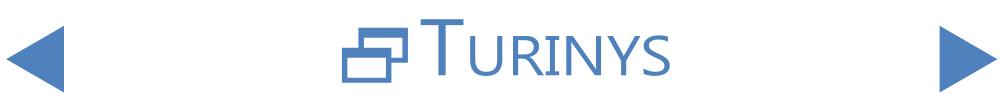

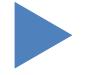

### <span id="page-24-0"></span>3.2.5 **Ištraukti stovelius**

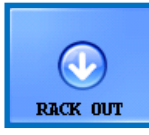

Bakstelėkite šį mygtuką, kad išstumtumėte iš prietaiso esamą stovelį. Matavimų metu šis mygtukas yra išjungtas.

3.2.6 **STAT**

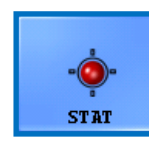

Ši funkcija turėtų būti naudojama, jei yra keletas skubių mėginių, kuriuos reikia išmatuoti anksčiau nei planuotus mėginius. Mygtukas STAT yra išjungtas, jei nevyksta joks matavimas arba atliekamas

kontrolinis matavimas, ir įjungtas, kai vykdomi įprasti matavimai. Bakstelėjus mygtuką STAT, analizatorius sustos tik tada, kai apdoros esamą mėginį. Kol analizatorius gali sustoti, rodomas pranešimas Wait until the current measurement is finished (**Palaukite, kol bus baigtas dabartinis matavimas).** Tada naujausias stovelis išstumiamas, o stovelių konvejeris perkelia kitus, dar neišmatuotus stovelius atgal, kad užleistų vietą papildomam stoveliui, kurioje yra skubūs mėginiai. Pranešimas **Insert the urgent sample(s) (Įdėti skubų mėginį (-ius).** rodo, kad analizatorius yra pasirengęs tvarkyti skubius mėginius, todėl juos galima dėti ant stovo konvejerio. Pranešimo lange bakstelėjus mygtuką **OK** , "LabUMat 2" įtraukia papildomą stovelį ir išmatuoja joje esančius mėginius. Šie matavimai turės papildomą ID (pvz., ST-01 ir t. t.). Tačiau jei ant skubių mėginių mėgintuvėlių yra brūkšniniai kodai, brūkšniniai kodai bus priskirti kaip ID. Išmatavus papildomą stovelį, nutrauktas matavimas automatiškai tęsiamas toliau.

### 3.2.7 **"Start" (pradžia)**

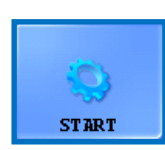

Bakstelėkite šį mygtuką, kad pradėtumėte / sustabdytumėte matavimą. Žr **[4.5 Paprastas naudojimas](#page-50-1)** išsamesnės informacijos.

### 3.2.8 **"Exit" (išeiti)**

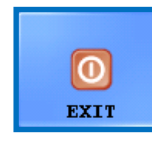

Baigę darbą su LabUMat 2, bakstelėkite šį mygtuką. Bakstelėję mygtuką galite pasirinkti, ar norite pradėti automatinę dezinfekavimo skalavimo procedūrą (žr **[3.5.3 Dezinfekavimas](#page-43-1)**) arba praleisti skalavimą ir tiesiogiai išjungti analizatorių. Prieš baigdami darbą su

analizatoriumi dienos pabaigoje, visada turite atlikti dezinfekcinį skalavimą. Po dezinfekavimo prietaiso programinė įranga išsijungia ir LabUMat 2 persijungia į budėjimo režimą. Norėdami visiškai išjungti analizatorių, naudokite pagrindinį jungiklį, esantį analizatoriaus gale. Mygtukas "Išeiti" tampa aktyvus sustabdžius matavimo ciklus. Negalima išeiti iš darbinės programinės įrangos, kol vyksta matavimo ciklas.

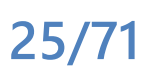

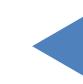

# Turinys

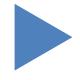

### <span id="page-25-0"></span>**3.3 Duomenų meniu**

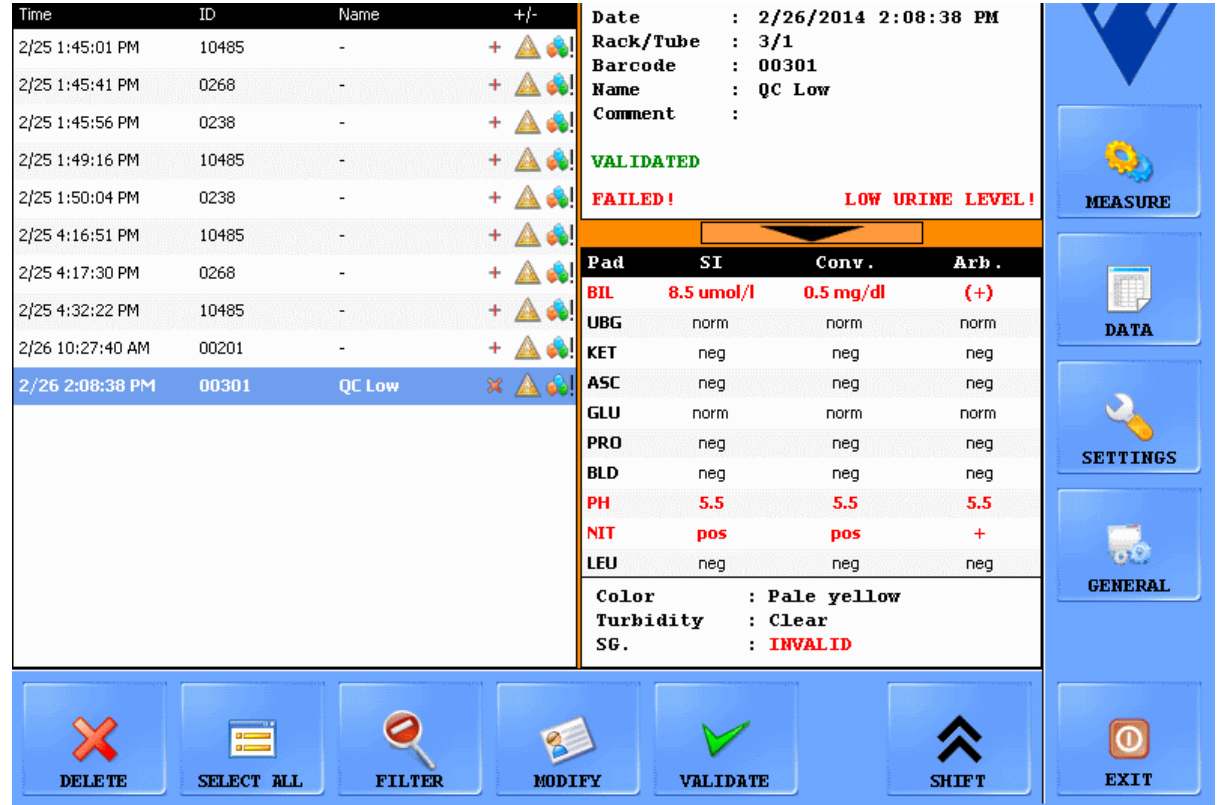

#### **Paveikslas 6: Duomenų meniu**

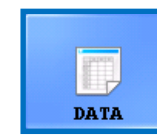

 Data (**Duomenų)** meniu galite peržiūrėti, keisti arba patvirtinti matavimų įrašus, net ir tebevykstant matavimo ciklui. Meniu padalytas į dvi dalis:

- z mėginių įrašai yra **Sample List** (mėginių sąrašas) kairėje;
- informacija apie šiuo metu pasirinktą mėginio įrašą rodoma dešinėje, dviejose sekcijose:
	- Ο viršuje pateikiama bendra informacija apie pasirinktą pavyzdį;
	- Ο apačioje rodomi išsamūs mėginio rezultatai.

ǽ*Bakstelėkite rodyklės mygtuką, esantį tarp bendrosios informacijos ir rezultatų sąrašo sričių, kad būtų pateikta papildoma informacija apie pasirinktą rezultatą.*

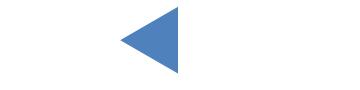

**26/71**

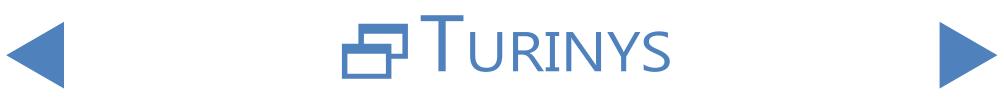

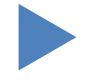

## <span id="page-26-1"></span><span id="page-26-0"></span>3.3.1 **Mėginių sąrašas**

Mėginių sąraše rodomi dabartinio matavimo ciklo šlapimo mėginių matavimo įrašai. Naujas matavimo įrašas į mėginių sąrašą įtraukiamas kiekvieną kartą, kai sistema baigia analizuoti mėginį. Norėdami pasirinkti pavyzdžių sąrašo įrašą, bakstelėkite jo eilutę. Matavimo įrašuose pateikiama tokia informacija:

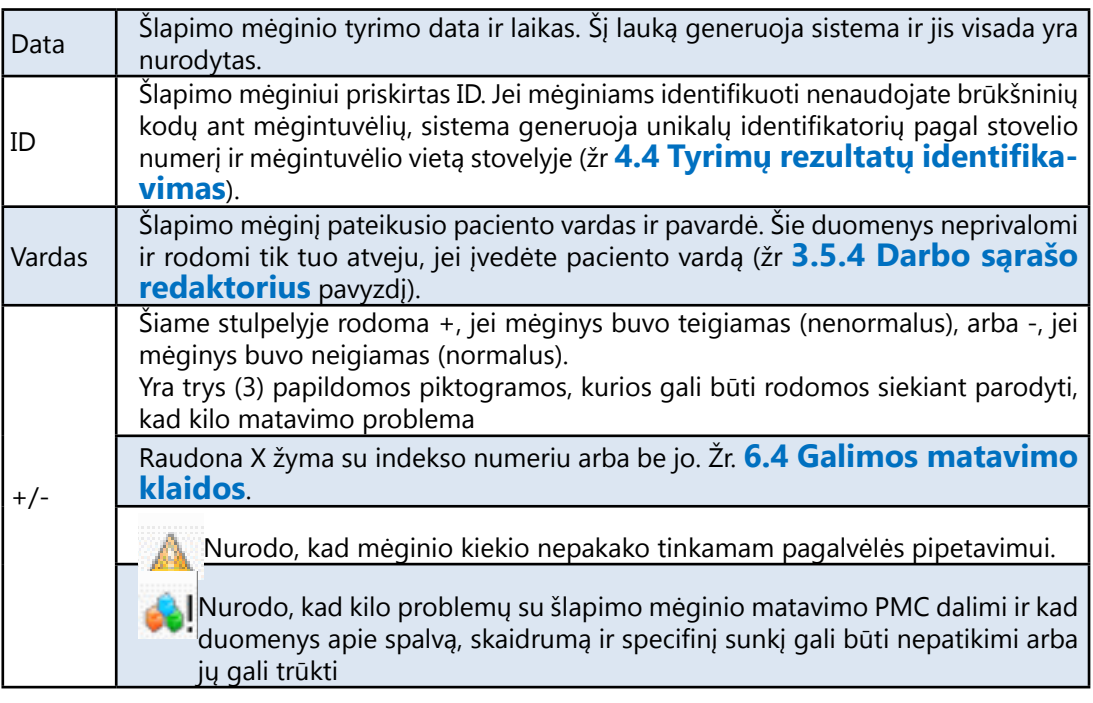

## 3.3.2 **Pagrindinės funkcijos**

Šiame skyriuje išsamiai aprašomos bendrosios funkcijos, kuriomis galima naudotis visuose skirtukuose, naudojant ekrano apačioje esančius mygtukus.

ǽ*Jei bet kuris iš jūsų atliktų pakeitimų turės įtakos duomenų meniu esančiam mėginių sąrašui, mėginių sąrašas bus automatiškai atnaujintas. Priklausomai nuo duomenų bazėje esančių įrašų skaičiaus, šis procesas gali užtrukti. Tai visada nurodoma rodomoje pažangos juostoje.*

### 3.3.2.1 "Transfer" (perdavimas)

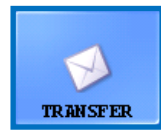

Bakstelėkite šį mygtuką, kad pasirinktų šlapimo mėginių matavimo įrašus per nuoseklųjį prievadą perduotumėte į pagrindinį kompiuterį arba LIS.

ǽ*Norėdami gauti daugiau informacijos apie perdavimo protokolus, kreipkitės į platintoją.*

### 3.3.2.2 "Print" (spausdinti)

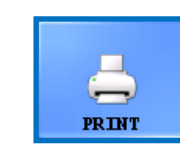

Bakstelėkite šį mygtuką, kad per prijungtą spausdintuvą atspausdintumėte pasirinkto mėginio ar mėginių rezultatų suvestinę.

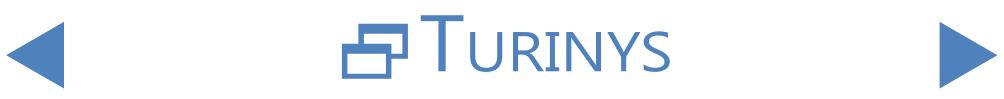

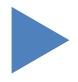

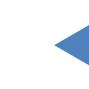

### 3.3.2.3 "Export" (eksportuoti)

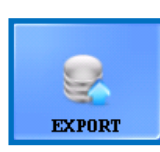

Bakstelėkite šį mygtuką, jei norite eksportuoti pasirinktus rezultatus į išorinį USB diską. Atsiradusiame dialogo lange galite nurodyti eksporto failo kelią.

### 3.3.2.4 "List Export" (sąrašo eksportas)

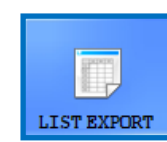

Bakstelėkite šį mygtuką, kad rezultatų sąrašą eksportuotumėte į išorinį USB diską. Atsiradusiame dialogo lange galite nurodyti eksporto failo kelią.

### 3.3.2.5 "Shift" (perjungimas)

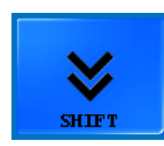

Bakstelėkite šį mygtuką, kad būtų rodomas antrasis funkcijų mygtukų lygis.

### 3.3.2.6 "Delete" (ištrinti)

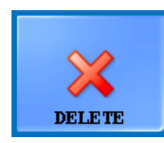

Bakstelėkite, kad ištrintumėte pasirinktą įrašą. Ištrintų mėginių rezultatai pašalinami iš duomenų bazės. Ši funkcija išjungiama matavimo ciklų metu.

### 3.3.2.7 "Select all/Deselect all" (pasirinkti visus / atmesti pasirinkimą)

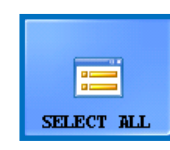

Bakstelėkite, kad perjungtumėte visų sąraše esančių įrašų pasirinkimą. Ši funkcija neveikia, jei mėginių sąraše yra tik vienas elementas.

### 3.3.2.8 "Modify" (keisti)

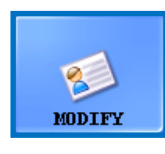

Bakstelėkite šį mygtuką, norėdami pakeisti brūkšninio kodo ID, paciento vardą arba vieną ar kelis fizinius parametrus, susijusius su pasirinktu įrašu, ir pridėti komentarų. Pasirinkite įrašą, kurį norite keisti. Ekrano klaviatūra įveskite naują ID ir paciento vardą ir

bakstelėkite žalią žymę, kad išsaugotumėte pakeitimus, arba raudoną X, kad atšauktumėte.

ǽ*ID teksto laukų negalima palikti tuščių.*

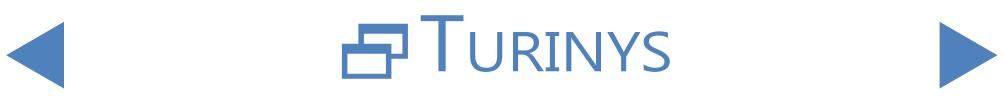

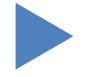

#### Meniu sistema

# $O$  ATGAL

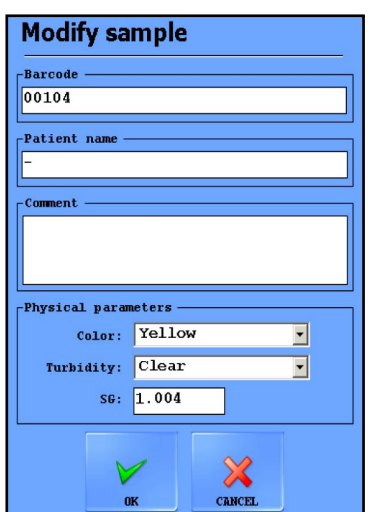

#### **Paveikslas 7: Modifikuoti mėginį iššokantysis langas**

### 3.3.2.9 "Reveal" (rodyti atnaujinimus)

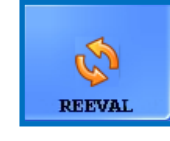

Bakstelėkite šį mygtuką, kad įvertintumėte pasirinktą (-us) rezultatą (-us) pagal galimus nustatymų, pavyzdžiui, teigiamo mėginio būsenos, pagalvėlės matomumo, pagalvėlės jautrumo, pėdsakų

kategorijos ir automatinio patvirtinimo, pakeitimus. Žr. **[3.4.3.3 Teigiamo](#page-36-1)  mėginio statuso [pakeitimas](#page-36-1)**.

3.3.2.10 "Filter" (filtras)

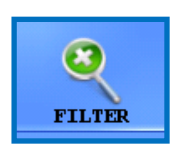

Kad būtų lengviau rasti vieną ar daugiau mėginio įrašų, matavimo rezultatus galite filtruoti pagal vieną ar daugiau toliau nurodytų kriterijų:

#### matavimo data

ǽ*Dabartinė data įterpiama ir į "nuo", ir į "iki" datos laukus. Bakstelėkite kalendoriaus piktogramą šalia datos langelių, kad pasirinktumėte skirtingas datas.*

ǽ*Pažymėkite žymimąjį langelį Paskutinės dienos ir šalia etiketės esančiame teksto laukelyje įveskite skaičių, kad filtruotumėte analizės rezultatus, kurie buvo atlikti per tam tikrą dienų skaičių nuo dabartinės datos.*

- z brūkšninis kodas
- paciento vardas ir pavardė
- matavimą atlikusio operatoriaus vardas ir pavardė

ǽ*Naudodami išskleidžiamąją rodyklę pasirinkite operatorių.*

duomenų bazėje užregistruotas tam tikras LOT numeris

ǽ*Naudodami išskleidžiamąją rodyklę pasirinkite testo juostelę LOT.*

ǽ*Šiuo metu ši funkcija prieinama tik kokybės kontrolės operatoriams.*

teigiamas arba neigiamas analizės ar kokybės kontrolės rezultatas

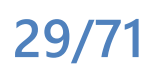

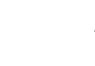

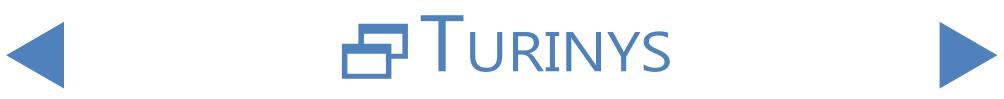

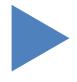

ǽ*Pažymėkite žymimąjį langelį QC ir vieną iš žymimųjų langelių, esančių skiltyje Rezultatas, kad filtruotumėte teigiamus arba neigiamus QC matavimus.*

• ar konkretų mėginį buvo rekomenduota tirti nuosėdų atžvilgiu

### ǽ*Žr.* **3.4.2.4 [Pagalvėlės](#page-33-0) judesys***.*

Norėdami nustatyti tam tikrą filtro parametrą, pažymėkite vieną ar kelis žymimuosius langelius.

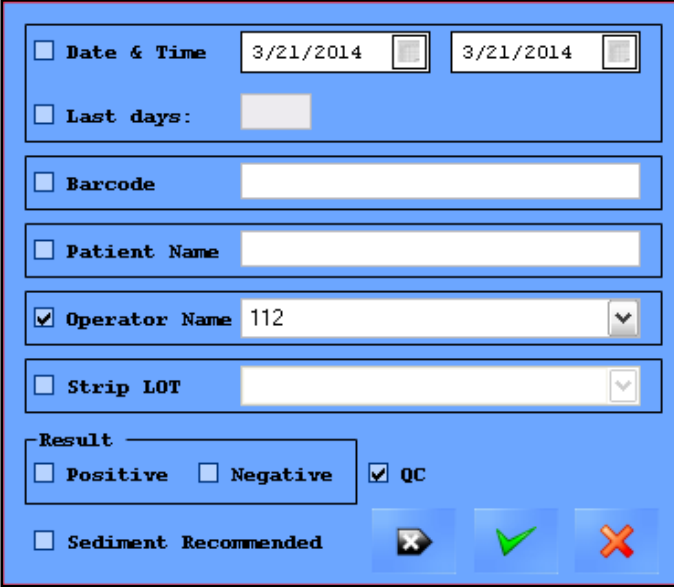

**Paveikslas 8: Filtro iššokantysis langas**

ǽ*Naudojant funkciją "Filter" (filtras) prie mėginių skaičiaus numerio mėginių sąrašo viršuje bus pridėta frazė "with filter" (su filtru).*

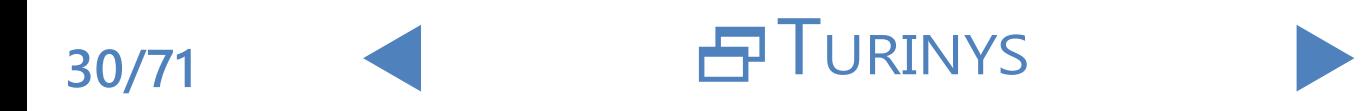

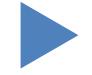

# $OATGAI$

### <span id="page-30-0"></span>**3.4 Nustatymų meniu**

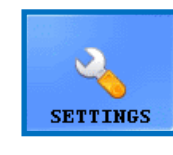

Nustatymų meniu skirtukų prieinamumas priklauso nuo naudotojo lygių. Skirtukas "Priemonė" prieinamas visiems. Kitos Settings (nustatymų) parinktys prieinamos tik administratoriaus arba paslaugų lygio naudotojams po to, kai jie prisijungia, ir tik tada,

kai jie atsijungia. **Matavimų** ciklo metu mygtukas **Nustatymai** yra išjungtas.

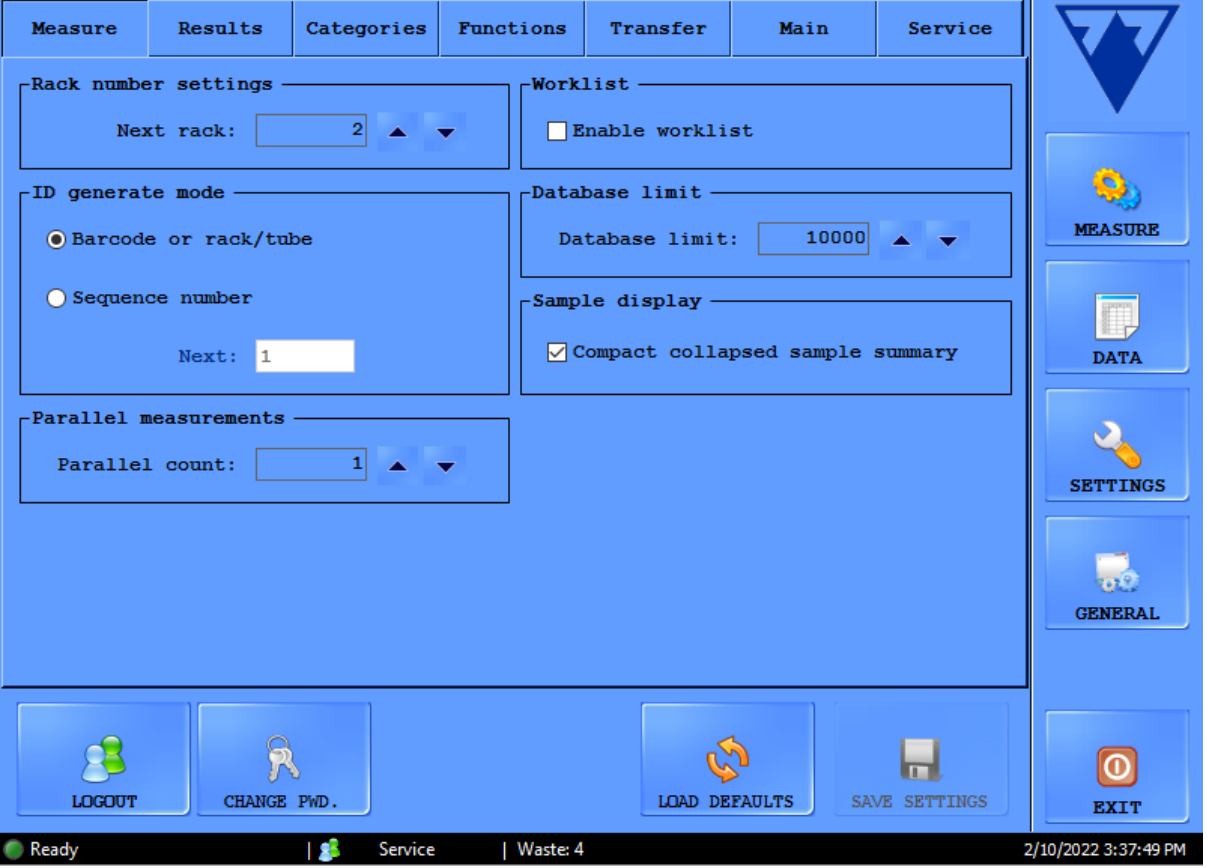

**Paveikslas 9: Nustatymų meniu skirtukas Matuoti**

### 3.4.1 **Matuoti nustatymai**

Šio skirtuko langeliuose galite nustatyti parametrus, susijusius su matavimo procesu.

### 3.4.1.1 "Parallel" (lygiagretūs) matavimai

Pagal numatytuosius nustatymus kiekvienas šlapimo mėginys tiriamas tik vieną kartą. Tačiau analizatorių galima nustatyti taip, kad kiekvienas mėginys būtų matuojamas daugiau nei vieną kartą. Sistema bandys apdoroti kiekvieną mėginį tiek kartų, kiek nurodysite šiame teksto laukelyje.

ǽ*To paties šlapimo mėginio matavimo įrašai turi tą patį identifikatorių, tačiau prie bendro identifikatoriaus galo pridedama "-1", "-2" ir t. t.*

**Norint gauti tikslius LabUMat 2 analizės rezultatus, reikia mažiausiai 2 mililitrų šlapimo mėginio. . Jei atliekate lygiagrečius matavimus, įsitikinkite, kad mėgintuvėliuose yra pakankamai mėginio kiekvienam matavimui.**

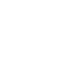

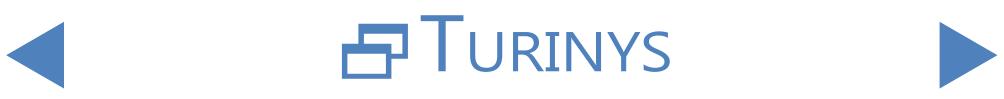

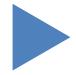

### 3.4.1.2 Stovelio numerio nustatymai

Stoveliai atpažįstami pagal RFID žymę. Jei naudojate stovelius be RFID žymų, pagal numatytuosius nustatymus pirmajam matavimo ciklo stelažui priskiriamas numeris "1". Šiame teksto laukelyje galite nurodyti, kokį numerį sistema priskiria kitam eilutės matavimo ciklui.

ǽ*Šis nustatymas iš naujo nustatomas pagal numatytuosius nustatymus kiekvieną kartą iš naujo paleidžiant sistemą.*

#### 3.4.1.3 Duomenų bazės riba

Šiame teksto lange galite nustatyti duomenų bazės dydį ir duomenų bazės įspėjimo ribą, ne didesnę kaip 10 000 įrašų. Kai įrašų skaičius pasiekia duomenų bazės įspėjamąją ribą, rodomas įspėjamasis pranešimas(☞ **6.2.2 [Programinės](#page-58-1) įrangos įspėjamieji [pranešimai](#page-58-1)**). Pažymėkite žymimąjį langelį Overwrite... (**Perrašyti).** .., kad sistema pradėtų perrašinėti senesnius įrašus, kai pasiekiama bendra duomenų bazės riba.

ǽ*Jei pažymite žymimąjį langelį Perrašyti..., duomenų bazės įspėjimo riba išjungiama.*

#### 3.4.1.4 Nuosėdų analizatorius

- <span id="page-31-0"></span>z Pažymėkite langelį Working with Sediment Analyzer (**Darbas su nuosėdų analizatoriumi** ), jei norite perkelti matavimo rezultatus į prijungtą sediMAX analizatorių.
- Jei pažymite žymimąjį langelį, aktyvuojama parinktis Common measurement start (**Bendra matavimo pradžia)** . Jei pažymėsite šį žymimąjį langelį, prijungtas "sediMAX" analizatorius analizuos kiekvieną mėginį, kurį matavote LabUMat 2.

ǽ*Daugiau informacijos apie tai, kaip naudoti LabUMat 2 su prijungtu nuosėdų analizatoriumi, rasite* ☞**[4.6](#page-53-1)  [LabUMat 2 ir šlapimo mikroskopijos analizatoriaus naudojimas kartu](#page-53-1)***.*

Turinys

#### 3.4.1.5 Darbų sąrašas

Pažymėkite langelį Enable worklist (**Įjungti darbo sąrašą)** , kad sistema automatiškai priskirtų pacientų vardus ir komentarus būsimiems matavimo įrašams iš anksčiau nustatyto darbo sąrašo. Darbų sąrašus galite nustatyti darbo sąrašų redaktoriuje(☞ **3.5.4 Darbo sąrašo [redaktorius](#page-43-2)**).

ǽ*Darbų sąrašą galite įjungti tik tada, jei paralelių skaičius yra lygus 1.*

Kai įjungta **užklausa "Enable Host query" (įjungti priimančiosios šalies užklausą)** , analizatorius užklausia, ar identifikuojamas mėginys turėtų būti matuojamas, ar ne.

ǽ*Ši funkcija veikia tik su LIS2 A2 arba HL7 perdavimo tipais.*

### <span id="page-32-0"></span>3.4.1.6 ID generavimo režimas:

Galite nurodyti, ar apdoroti mėgintuvėliai turi būti identifikuojami pagal jų atvykimo seką, ar pagal prie jų pritvirtintus brūkšninius kodus. Jei pasirinkote nuoseklų ID generavimą, teksto laukelyje **Next (Kitas)** taip pat galite nurodyti pradinį mėgintuvėlių numerį.

#### 3.4.1.7 Mėginių rodymas

Pažymėkite žymimąjį langelį **Compact collapsed sample summary (kompaktiška suvesta mėginių suvestinė** ), kad pakeistumėte **SELECTED SAMPLE (atrinktų mėginių)** lango išdėstymą Data (**duomenų)** ekrane. Kompaktiško suvestinio mėginio santraukos režime visos LabStrip U12 mALB/CREA analizės matomos neslenkant Data (**duomenų)** ekrane, tačiau apie pasirinktą mėginį rodoma mažiau bendros informacijos.

### 3.4.2 **Rezultatų nustatymai**

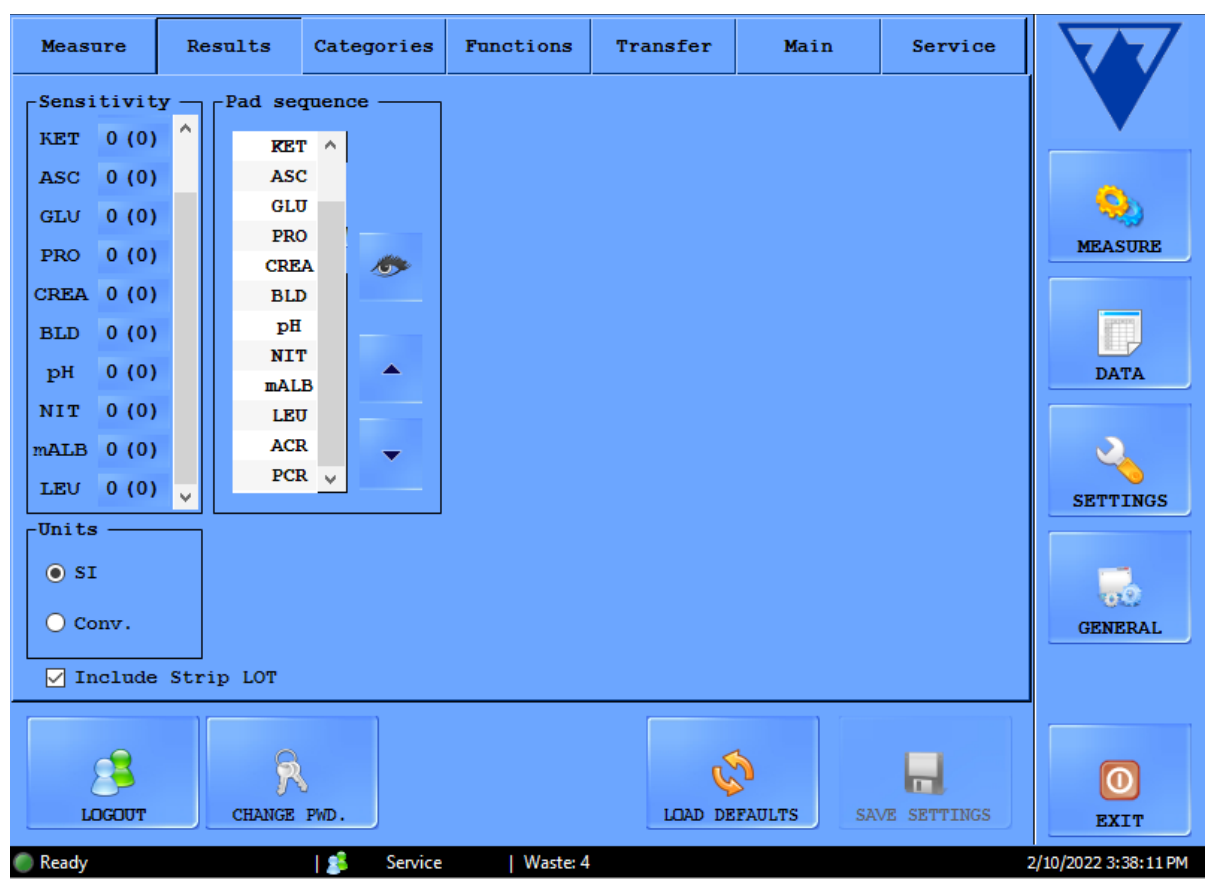

**Paveikslas 10: Nustatymų meniu skirtukas Rezultatai**

#### 3.4.2.1 Jautrumas

Skliausteliuose pateikiama informacija apie konkrečios partijos matavimo jautrumą. Šį jautrumą galima reguliuoti iki dviejų lygių bet kuria kryptimi (-2, -1, 0, +1, +2) kiekvienai atskiram reagento pagalvėlei bakstelėjus skaičių mygtuką šalia pagalvėlių etikečių.

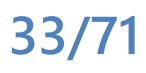

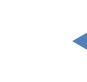

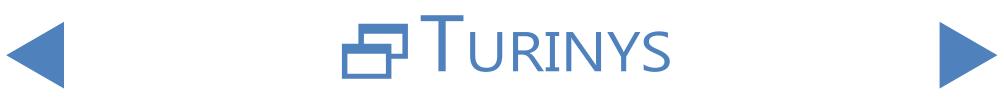

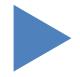

#### 3.4.2.2 Vienetai

Rezultatų matavimo vienetą galima nustatyti į: SI, įprastinis ar laisvai pasirinktas. Matavimų rezultatai vertinami pagal nustatytą vienetą rezultatų lentelėje, rodomoje meniu Data (**Duomenys)** .

#### 3.4.2.3 Pagalvėlių seka

Galite keisti testo juostelės parametrų rodymo ir perkėlimo seką.

- Pagalvėlių parametrai analizuojami ir perkeliami tokia tvarka, kokia jie rodomi sąraše. Bakstelėkite pagalvėlės etiketę, kurios eiliškumą norite pakeisti, ir bakstelėkite šalia sąrašo esančias rodykles, kad perkeltumėte pagalvėlės parametrą sąraše aukštyn arba žemyn.
- z Norėdami pašalinti pagalvėlės parametrą iš sąrašo, bakstelėkite pagalvėlės etiketę, tada bakstelėkite šalia sąrašo esančią akies piktogramą. Pagalvėlės etiketė bus užtemdyta, ji nebus rodoma matavimo įrašuose ir perduotuose duomenyse.

### 3.4.2.4 Pagalvėlės judesys

<span id="page-33-0"></span>Šiame skirsnyje galite sukurti pasirinktinius filtrus, kurie atrinks tam tikrus, bet ne visus mėginius, kuriuos norite siųsti nuosėdų analizei (jei turite nuosėdų analizatorių, turintį sąsają su LabUMat 2 analizatoriumi). Filtrams taikomas sąlygas galite nustatyti pagal atskirų reagentų pagalvėlių matavimo rezultatus. Pagal nustatytą filtrą mėginys bus siunčiamas matuoti nuosėdų analizatoriumi. Kriterijus atitinkantys pavyzdžiai žymimi varnele ir simboliu s. Mėginiai, kurie

neatitinka nustatytų kriterijų, prijungtu nuosėdų analizatoriumi nematuojami ir jiems suteikiamas praleistų mėginių statusas.

Sukurtas filtras bus rodomas centriniame įvesties lange. Filtro sąlygas galite nustatyti naudodami keturis išskleidžiamus langelius virš šio centrinio įvesties lango. Išskleidžiamieji langeliai ir jų parinktys iš kairės į dešinę:

kiekvienas reagentų juostelės parametras, po vieną

 $\bigcap$ a parinkti matematinius simbolius (mažiau nei, daugiau nei, lygu, nelygu.

 $\mathbf 3$  loginiai operatoriai AND, OR ir NOT

4galimus kiekvieno parametro rezultatus, išreikštus sutartiniais vienetais **T**(neg,  $(+)$ ,  $+$  ir t. t.).

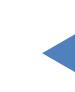

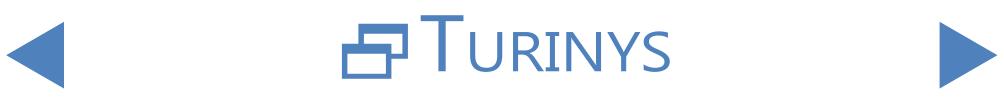

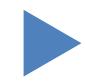

# $OATGAI$

Bet kuris jūsų pasirinktas parametras, simbolis ar sutartinis vienetas bus rodomas centriniame lange. Jei norite sukurti vieną sudėtingą filtrą, galite sujungti atskiras sąlygas kiekvienam atskiram parametrui. Pavyzdžiui, norėdami pasirinkti tik matavimo įrašus, kuriuose yra lygiai + bilirubino rezultatų ir ketono rezultatų, didesnių nei ++,

1 iš atitinkamų išskleidžiamųjų langelių pasirinkite BIL, <sup>=</sup> ir +, kad nustatytumėte bilirubino būklę,

 $\bigcap$  pasirinkite AND, kad pridėtumėte ketono sąlygą,

 $\mathbf{Q}$  išskleidžiamajame lange pasirinkite KET, > ir ++.

Pasirinkimas, kurį atlikote pirmiau, įvesties lange bus rodomas kaip eilutė "BIL  $= +$  AND KET >  $++$ ".

ǽ*Kiekvieną kartą pasirinkus parametrą, simbolį, operatorių ar vienetą, jis bus rodomas lange, kad galėtumėte stebėti, kaip kuriamas filtras.*

ǽ*Jei nustatysite neteisingas sąlygas, programinė įranga po centriniu įvesties langu raudonai parodys klaidos pranešimą ir negalėsite išsaugoti filtro, kol neištaisysite klaidos.*

ǽ*Pagalvėlės matomumo nustatymai neturi įtakos pagalvėlės judesio funkcijoms.*

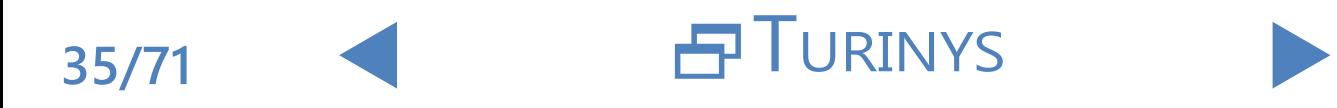

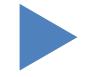

## <span id="page-35-0"></span>3.4.3 **Kategorijos**

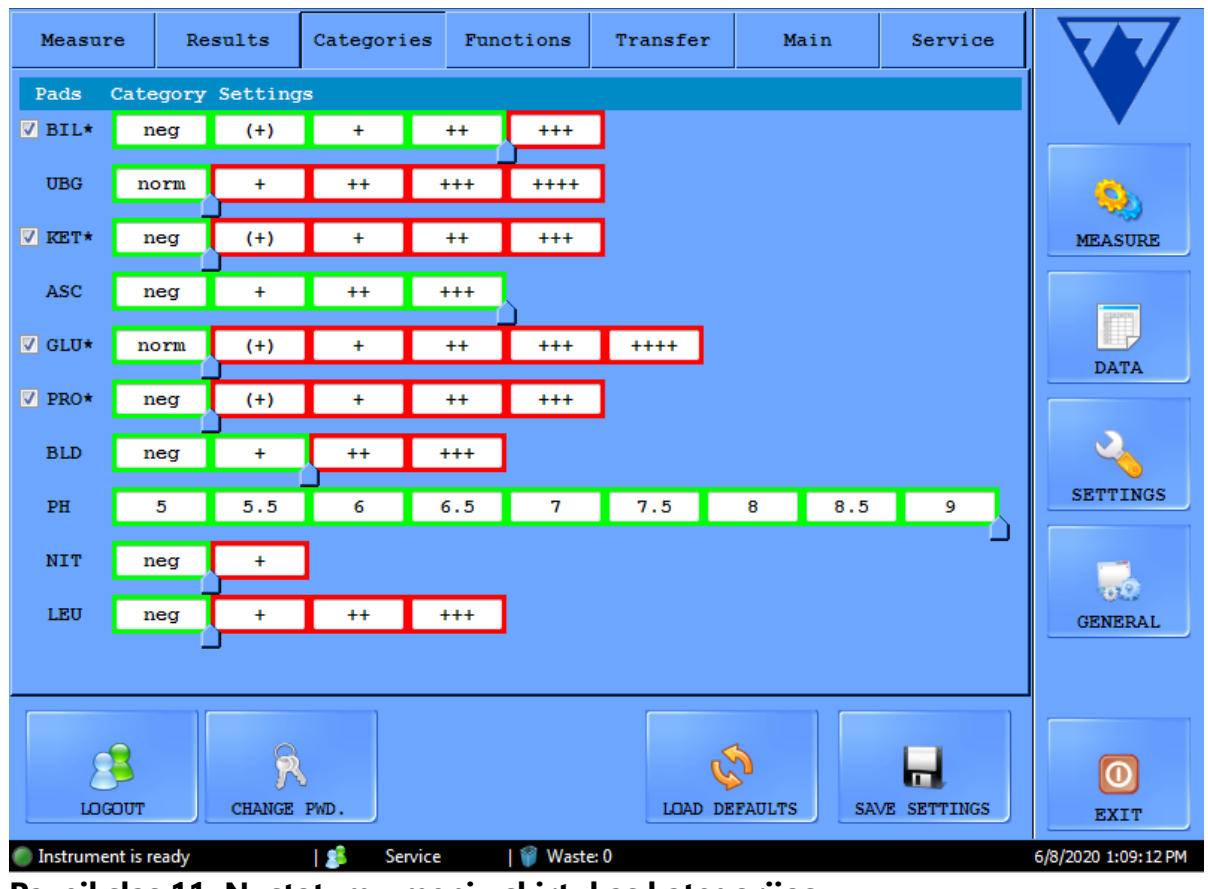

**Paveikslas 11: Nustatymų meniu skirtukas kategorijos**

### 3.4.3.1 Kategorijos pavadinimo keitimas

Galite keisti kiekvienai pagalvėlei priskirtų rezultatų kategorijų pavadinimus, kad jie atitiktų prietaiso naudojimo vietos taisykles.

1 nueikite <sup>į</sup> langą Nustatymai/Kategorijos,

2 spustelėkite teksto laukelius ir įveskite pavadinimą, kurį norite, kad prietaisas rodytų pusiau kiekybinei kategorijai,

3 paspauskite Išsaugoti nustatymus, kad išsaugotumėte pakeitimus.

### 3.4.3.2 Sekimo kategorijos įjungimas ir išjungimas

Kiekvieno parametro, turinčio sekimo kategoriją, priekyje yra žymimasis langelis. Pažymėkite žymimąjį langelį, jei norite įjungti sekimo kategoriją, ir panaikinkite žymėjimą, jei norite išjungti. Neaktyvios sekimo kategorijos yra pilkos spalvos.

ǽ*Pagal numatytuosius nustatymus yra įjungtos sekimo kategorijos.*

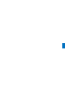

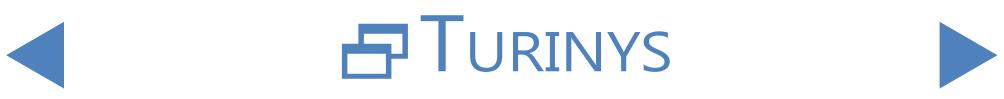

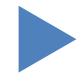

### <span id="page-36-0"></span>3.4.3.3 Teigiamo mėginio statuso pakeitimas

<span id="page-36-1"></span>Teigiamo mėginio būsenos sąlygas galima reguliuoti pagal kiekvieną parametrą. Jis veikia kaip slankiklis. Sekant pateikiami galimi kategorijų pavadinimai nuo neg/ norm arba nuo mažiausio tūrio iki didžiausios laisvai pasirenkamos kategorijos. Neigiamų ir (arba) teigiamų mėginių būsenų intervalai pažymėti žaliais ir (arba) raudonais rėmeliais. Pagal numatytuosius nustatymus mėginio būsena yra neigiama, jei matavimo rezultatas atitinka normos/neg kategoriją kiekvienam parametrui, išskyrus ASC ir PH. Nykščiu pratęskite neigiamo pavyzdžio būseną.

## 3.4.4 **Funkcijų nustatymai**

Results Categories Functions Transfer Service Main Measure Automatic print -Displayed ID Automatically print results after measurement Start:  $\mathbf{1}$ Positive results Negative results Length:  $32<sup>2</sup>$ Automatic export-Automatically export results after measurement **MEASURE**  $-$ Dry strip  $\blacksquare$  Positive Negative results √ Dry strip check Path: No selected path. **SET** n OC deletion **▽ Enable QC Deletion DATA** -Automatic result validation  $\sqrt{2}$  Enable automatic result validation -Repeated Barcode In last: 24 hours  $\blacktriangledown$ **SETTINGS**  $1029$ **GENERAL**  $\beta$ ы  $\circ$ CHANGE PWD. LOAD DEFAULTS LOGOUT SAVE SETTINGS **EXIT** 

Šiame skirtuke galite koreguoti visas duomenų valdymo savybes.

#### **Paveikslas 12: Nustatymų meniu skirtukas Funkcijos**

### 3.4.4.1 Automatinis spausdinimas

Pažymėkite šį langelį, kad LabUMat 2 automatiškai spausdintų visus matavimo įrašus po kiekvieno baigto matavimo, nepriklausomai nuo to, ar rezultatas buvo teigiamas, ar neigiamas.

#### 3.4.4.2 Automatinis eksportas

<span id="page-36-2"></span>Pažymėkite šį langelį, kad sistema automatiškai eksportuotų visus matavimo įrašus po kiekvieno baigto matavimo, nepriklausomai nuo to, ar rezultatas buvo teigiamas, ar neigiamas. Mygtuku SET įveskite eksporto failo kelią.

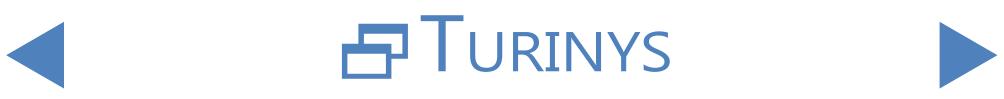

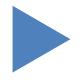

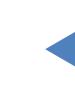

#### 3.4.4.3 Rodomas ID

Naudokite pradžios ir ilgio sukimo langelius, norėdami nurodyti pirmąjį sistemos atpažįstamą brūkšninio kodo simbolį (numatytoji reikšmė yra 1: apdorojamas visas brūkšninis kodas) ir bendrą apdorojamų brūkšninio kodo simbolių skaičių (iki 32).

### 3.4.4.4 Sausa juostelė

Pažymėkite žymimąjį langelį Dry strip (sausa juostelė), kad sistema aptiktų, ar po mėginio pipetavimo kuris nors reagento pagalvėlė yra sausa. Jei įjungsite šią funkciją, mėginių su sausais reagentų pagalvėlėmis įrašai bus rodomi su X4 būkle(☞ **[6.4 Galimos matavimo klaidos](#page-63-1)**).

#### 3.4.4.5 QC ištrynimas

Pažymėkite langelį Įjungti QC ištrynimą, kad naudotojai galėtų iš duomenų bazės ištrinti QC įrašus.

#### 3.4.4.6 Pranešimas apie juostelės stabilumą

Iškart po to, kai sumontuotas stabilumo rinkinys (žr **4.2 [Juostelių](#page-46-1) įkėlimas į** [LabUMat 2L](#page-46-1)abUMat 2), pažymėkite žymimąjį langelį "Strip Stability Extension Kit". Po savaitės prietaisas išsiųs įspėjamąjį pranešimą, kad patikrintų juostelių tinkamumą naudoti.

Įmontuotas stabilumo rinkinys su 100 g sausiklio gali išlaikyti juosteles stabilias ne ilgiau kaip 14 dienų įprastoje kambario temperatūroje ir drėgmėje (20 °C, 40 % Rh).

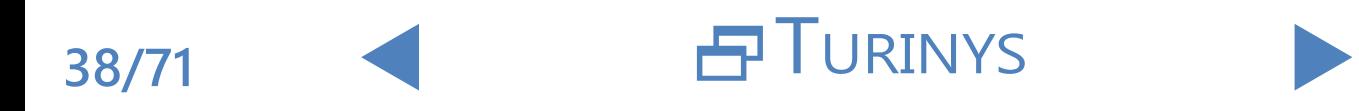

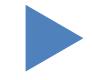

### <span id="page-38-0"></span>3.4.5 **Perdavimo sąranka**

<span id="page-38-1"></span>Šioje ekrano srityje galite nustatyti duomenų perdavimo savybes.

- Perdavimo režimas: Pasirinkite perjungiamuosius mygtukus, kad pasirinktumėte vienakryptį, dvikryptį, LIS2-A2 arba HL7 (galimas tik per TCP ryšį) perdavimo protokolus
- Baudrate: Pasirinkite radijo mygtukus, kad nustatytumėte perdavimo greitį
- TCP nustatymai: Nustatykite IP adresą ir prievadą.
- z Automatinis perkėlimas: Pažymėkite šį langelį, kad sistema automatiškai perkeltų visus matavimo įrašus po kiekvieno baigto matavimo, nepriklausomai nuo to, ar rezultatas buvo teigiamas, ar neigiamas.
- Leisti modifikuoti perkeltą mėginį: Pažymėkite šį žymimąjį langelį, kad galėtumėte keisti rezultatus po to, kai jie buvo išsiųsti į LIS.

ǽ*Daugiau informacijos apie duomenų perdavimo protokolus teiraukitės savo platintojo.*

ǽ*Perkėlimo sąranka galima tik tuo atveju, jei kortelėje Measure (Matuoti) nepažymėtas laukelis Nuosėdų analizatorius.*

## 3.4.6 **Pagrindiniai nustatymai**

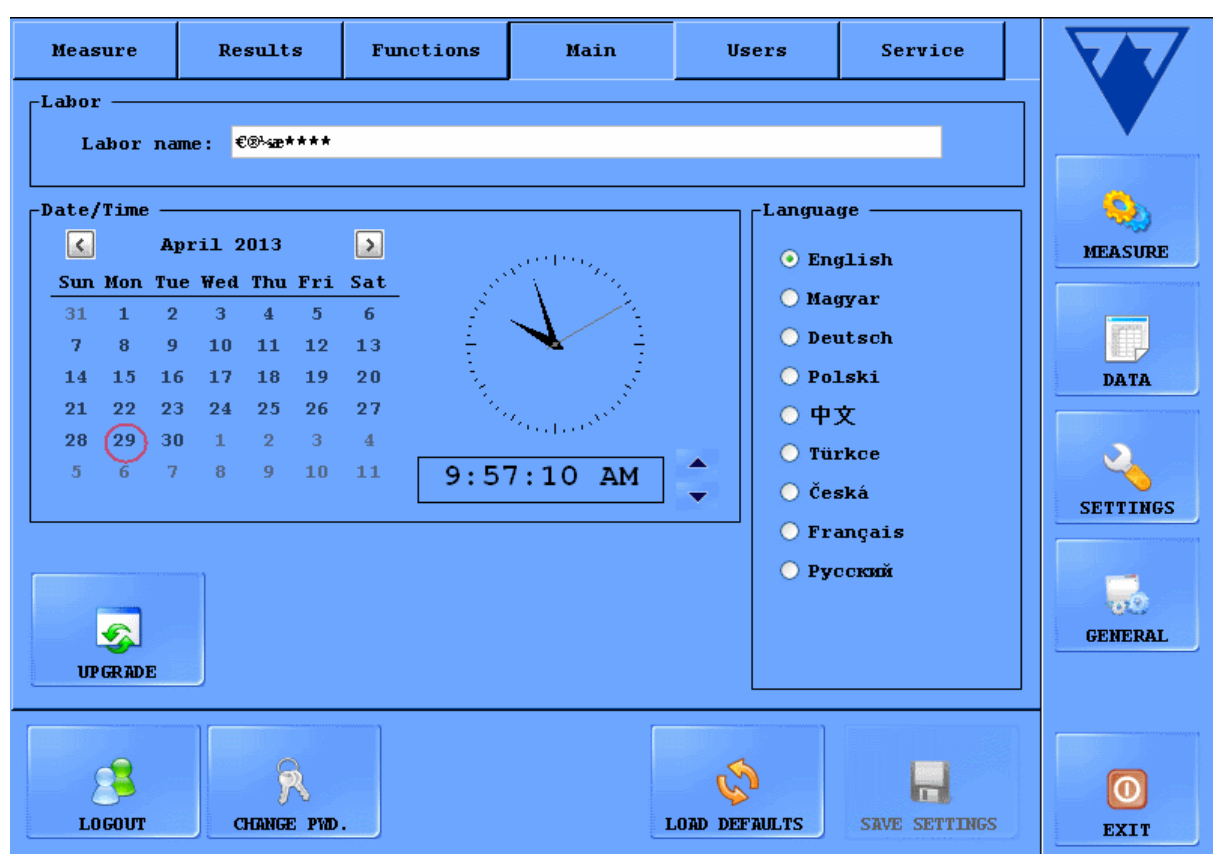

**Paveikslas 13: Pagrindinio meniu skirtukas Nustatymai**

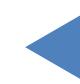

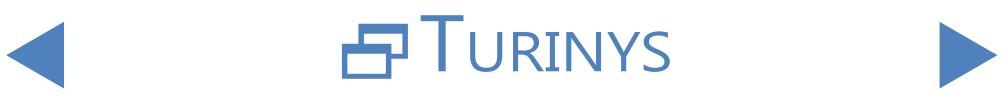

#### 3.4.6.1 Laboratorija

Šiame teksto laukelyje įvestas tekstas rodomas kaip laboratorijos identifikacija atspausdintose ataskaitose, unidir perdavimo duomenyse ir eksportuotų mėginių ataskaitose.

#### 3.4.6.2 Data ir laikas

Nustatykite esamą laiką ir datą bei pageidaujamą laiko ir datos formatą.

#### 3.4.6.3 Kalba

Pasirinkite radijo mygtukus, kad nustatytumėte pageidaujamą naudotojo sąsajos kalbą. Nustatymas įsigalios bakstelėjus SAVE SETTINGS.

### 3.4.6.4 Atnaujinti

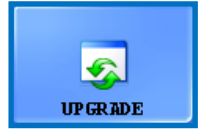

Jei LabUMat 2 galima atnaujinti programinę įrangą, platintojas atsiųs jums naują programinės įrangos versiją. Jei norite atnaujinti LabUMat 2 programinę įrangą, įdėkite iš platintojo gautą USB

atmintinę į vieną iš prietaiso USB prievadų ir bakstelėkite šį mygtuką UPGRADE. Daugiau naudotojo veiksmų atlikti nereikia. Atnaujinimo procesas gali užtrukti kelias minutes, po to sistema bus paleista iš naujo.

ǽ*Atnaujinimo procesas neturės įtakos jūsų asmeniniams nustatymams.*

#### **Pirmą kartą įjungę prietaisą po atnaujinimo, nelieskite jokių mygtukų, kol nebus rodomas pranešimas "Programinės įrangos atnaujinimas sėkmingai atliktas!".**

#### 3.4.6.5 Atsijungimas

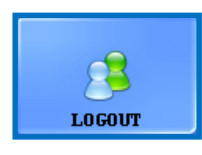

Bakstelėkite šį mygtuką, kad grįžtumėte į Operatoriaus naudotojo paskyrą su ribotomis naudotojo teisėmis. Operatoriaus lygmens naudotojai gali naudotis tik meniu Nustatymai skirtuku

Matavimai.

ǽ*Atsijungę turėsite įvesti galiojantį slaptažodį, kad galėtumėte prisijungti kaip administratoriaus lygio naudotojas.*

### 3.4.6.6 Pakeisti slaptažodį

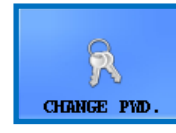

Bakstelėkite šį mygtuką, kad pakeistumėte šiuo metu galiojantį slaptažodį naudotojo paskyrai, prie kurios šiuo metu esate prisijungę. Administratoriaus slaptažodį gali keisti tik naudotojai,

prisijungę kaip administratoriai. Pasirodžiusiame iššokančiame lange įveskite pradinį slaptažodį, tada du kartus naują slaptažodį, kad būtų užtikrintas saugumas, ir bakstelėkite **OK.**

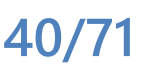

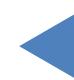

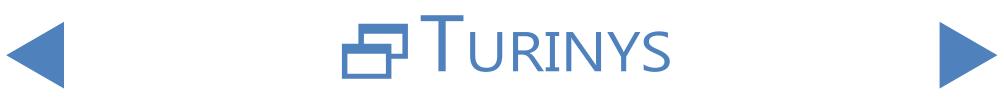

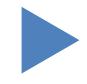

#### <span id="page-40-0"></span>Meniu sistema

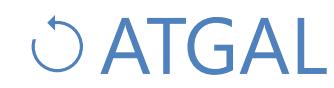

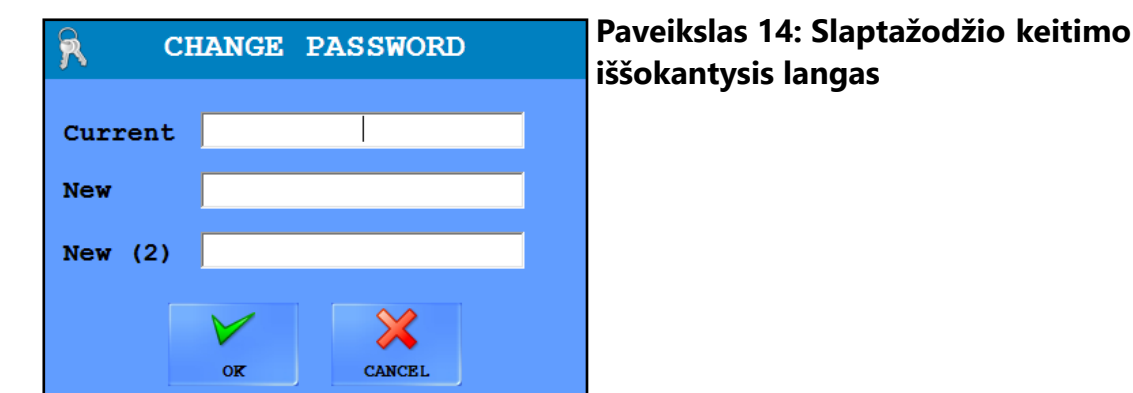

#### 3.4.6.7 Įkelti numatytąsias nuostatas

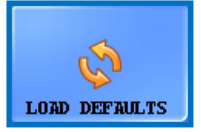

Bakstelėkite šį mygtuką, jei norite atstatyti visus visoje sistemoje pakeistus nustatymus ir vertes į numatytąsias.

3.4.6.8 Išsaugoti nustatymus

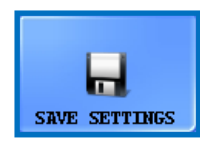

Bakstelėkite šį mygtuką, kad išsaugotumėte atliktus pakeitimus.

### **3.5 Bendrosios nuostatos**

![](_page_40_Picture_11.jpeg)

**Paveikslas 15: Bendrasis meniu**

![](_page_40_Picture_14.jpeg)

### <span id="page-41-0"></span>3.5.1 **Informacija**

![](_page_41_Picture_4.jpeg)

Šiame lange surinkti visi šiuo metu LabUMat 2 esančių modulių programinės ir programinės įrangos versijų numeriai.

### 3.5.2 **Kokybės kontrolė**

![](_page_41_Picture_7.jpeg)

Naudodami integruotą kokybės kontrolės procedūrą galite stebėti LabUMat 2 veikimą. Šiame meniu pateikiama visa su kokybės kontrolės matavimais susijusi informacija ir parametrai. Bakstelėkite

**QC** mygtuką, kad pasiektumėte toliau aptariamus kokybės kontrolės nustatymus.

#### 3.5.2.1 QC apžvalga

Rinkinyje yra dviejų tipų kontrolinis tirpalas: tirpalas, imituojantis normalų (žemo lygio) ir nenormalų (aukšto lygio) šlapimo mėginį. Įprastuose kontroliniuose tirpaluose nėra jokių cheminių komponentų, kuriuos gali aptikti analizatorius, o nenormaliame kontroliniame tirpale, kaip ir nenormaliame šlapime, yra tam tikros koncentracijos cheminių analičių. Atliekant kokybės kontrolę prietaisas pirmiausia analizuoja kontrolinį tirpalą normaliai, po to - nenormalų kontrolinį tirpalą ir palygina rezultatus su iš anksto nustatytomis analitės koncentracijomis tam tikrai kontrolinio tirpalo partijai. Žemo ir aukšto lygio kontrolės tirpalų kokybės kontrolės matavimai yra sėkmingi, jei visi tikrinami parametrai neviršija ribinių verčių lentelėse nurodytų verčių.

![](_page_41_Picture_356.jpeg)

**Paveikslas 16: Kokybės kontrolės sąrankos meniu**

![](_page_41_Picture_15.jpeg)

#### <span id="page-42-0"></span>3.5.2.2 Kokybės kontrolės nustatymai

QC nustatymų meniu galite vienoje vietoje surinkti ir tvarkyti visus kokybės kontrolės sprendimus.

Ziemo lygio ekrano srityje bakstelėkite mygtuką **kaz**, kad pradėtumėte<br>Livesti įprasto valdymo sprendimo duomenis pasirodžiusiame iššokančiame lange.

1 Išskleidžiamajame meniu pasirinkite naudojamo kontrolinio tirpalo tipą  $\angle$  (galima naudoti tik išvardytus kontrolinius tirpalus).

 $\sum$  Suradę ant tirpalo pakuotės arba pakuotės lapelyje nurodykite partijos numerį  $\mathbf{J}$ ir tinkamumo vartoti terminą ir įveskite šiuos duomenis.

4Remkitės pakuotės lapelyje išvardytais priėmimo intervalais ir bakstelėdami sukimo mygtukus stulpeliuose Min. ir Max. įveskite mažiausias ir didžiausias leidžiamąsias kiekvienos konkrečios žemo lygio tirpalo partijos parametrų vertes.

ǽ*Didžiausia vertė negali būti mažesnė už mažiausią bet kurio parametro vertę.*

5 Išsaugokite pakeitimus bakstelėdami žalią žymeklį ir atlikite 1-4 veiksmus,  $\mathbf{D}$ susijusius su savo neįprastu kontrolės sprendimu.

**EV**adovaudamiesi mygtukais **(redaguoti)** ir **constanti** (ištrinti), tvarkykite  $\mathbf{U}$ valdymo sprendimų partijas.

ǽ*Jei ištrinsite kontrolinę partiją, visi su ja susiję kokybės kontrolės įrašai taip pat bus ištrinti iš duomenų bazės.*

### 3.5.2.3 QC matavimo pradžia

ǽ*Su sistema suderinami šie kokybės kontrolės sprendimai: "Quantimetrix Dip and Spin. Quantimetrix lašintuvas, "Bio-Rad Liquichek, Kova Liqua-Trol.*

> 1 <sup>Į</sup> du atskirus mėgintuvėlius įpilkite bent po <sup>2</sup> mililitrus abiejų kontrolinių **L** tirpalų ir sudėkite juos į stovą ant stovelio konvejerio.

> $\sum$ Sąraše pasirinkite norimą naudoti kontrolinio tirpalo partiją. Bakstelėkite<br> $\sum$ mygtuką  $\left[\begin{array}{cc} 1 & 0 \\ 0 & 1 \end{array}\right]$ , kad jiungtumėte pasirinktą partiją. Bakstelėkite mygtuką kad jiungtumėte pasirinktą partiją. Bakstelėkite mygtuką START QC.

> 3 Sistema paragins įdėti mėgintuvėlį, pripildytą žemo lygio (1 lygio) kontrolinio tirpalo. Tada bus paprašyta įdėti mėgintuvėlį su aukštuoju lygiu (2 lygis). Įdėkite stovelį su paruoštais valdymo sprendimais ir dialogo lange bakstelėkite OK.

> 4Analizatorius persijungs <sup>į</sup> meniu Measure (Matuoti) ir atliks kontrolinius  $\bm{\bar{T}}$ matavimus, identiškus šlapimo mėginio analizei. Dviejų kontrolinių matavimų įrašai pavadinami ir saugomi duomenų bazėje atitinkamai kaip QC\_LOW ir

![](_page_42_Picture_19.jpeg)

![](_page_42_Picture_20.jpeg)

![](_page_42_Picture_22.jpeg)

QC\_HIGH.

5 Kai kontroliniai matavimai bus baigti, bus rodomas pranešimas apie tai, ar kontrolė buvo sėkminga, ar ne. Sėkmingi ir nesėkmingi QC matavimai mėginių sąraše atitinkamai žymimi  $\|\cdot\|$ ir  $\|\cdot\|$ , Jų komentaruose taip pat nurodomi sėkmingi arba nesėkmingi **kolumo kuringis kontrolės bandymai.** 

### <span id="page-43-0"></span>3.5.3 **Dezinfekavimas**

<span id="page-43-1"></span>![](_page_43_Picture_6.jpeg)

Dezinfekavimas: Šiuo mygtuku galite pradėti dezinfekavimo skalavimo procesą. Išsamesnės informacijos rasite **5 [Techninė](#page-54-1) [priežiūra](#page-54-1)** skyrių.

### 3.5.4 **Darbo sąrašo redaktorius**

<span id="page-43-2"></span>![](_page_43_Picture_9.jpeg)

Darbų sąrašas: Darbo sąrašo redaktoriuje pacientų vardus galima įvesti į sąrašą prieš pradedant matavimą. Matavimo metu LabUMat 2 paima pavadinimus iš darbo sąrašo vieną po kito ir automatiškai priskiria juos bandymų rezultatams pagal pavadinimų seką sąraše

arba pagal identifikavimo brūkšninius kodus, jei ši funkcija įjungta. Norėdami paleisti darbo sąrašo redaktorių, bakstelėkite mygtuką Darbo sąrašas.

![](_page_43_Figure_12.jpeg)

**Paveikslas 17: Darbų sąrašo iššokantysis langas su visais funkciniais mygtukais**

<span id="page-43-3"></span>Raktas į [Paveikslas](#page-43-3) 17:

- z Naujas: Šiuo mygtuku į darbo sąrašą galima įtraukti naują brūkšninį kodą ir paciento vardą.
- Pakeisti: Šiuo mygtuku galima keisti pasirinktą darbo sąrašo elementą.
- z Taikyti / atšaukti: Pakeitimai gali būti priimami arba atšaukiami.
- Pasirinkite visus: Bakstelėkite šį mygtuką, kad pasirinktumėte kiekvieną sąraše esantį elementą.
- Ištrinti: Bakstelėkite šį mygtuką, kad ištrintumėte pasirinktus elementus iš darbo

![](_page_43_Picture_20.jpeg)

![](_page_43_Picture_21.jpeg)

![](_page_43_Picture_22.jpeg)

![](_page_43_Picture_23.jpeg)

# $OATGAI$

<span id="page-44-0"></span>sąrašo. Šiame skydelyje taip pat galima nustatyti, ar pacientų vardai matavimo rezultatams turi būti priskiriami pagal jų seką sąraše, ar pagal identifikavimo brūkšninius kodus. Pageidaujamą priskyrimo būdą reikia pasirinkti radijo mygtukais.

Slinkti tarp elementų galima lygiai taip pat, kaip ir duomenų meniu. Elementų parinkimas taip pat panašus.

### 3.5.5 **Juostelės tipas**

![](_page_44_Picture_6.jpeg)

Bakstelėkite STRIP TYPE (**JUOSTELĘ TIPAS)** norėdami pakeisti šiuo metu naudojamą reagento juostelę. Iššokančiame lange esančiame sąraše pasirinkite juostelių tipą, bakstelėkite **OK**, iš nenaudojamų juostelių dėžės ištuštinkite ankstesnes juosteles ir

į tiektuvą įdėkite naujo tipo juosteles.

### 3.5.6 **PMC naudotojo kalibravimas**

![](_page_44_Picture_10.jpeg)

PMC naudotojo kalibravimą rekomenduojama atlikti kartą per mėnesį. Bakstelėkite pradžios mygtuką, kad atliktumėte fizikinio matavimo laukelio kalibravimą naudodami IF vandenį

#### **Prieš pradėdami PMC kalibravimo procesą įsitikinkite, kad abu skysčio rezervuarai prijungti prie sistemos.**

<span id="page-44-1"></span>Bakstelėkite mygtuką **START** . Sistema išmatuos vandens savitąjį sunkį, palygins jį su iš anksto nustatytu gamykloje ir, jei kalibravimas bus sėkmingas, pakeis numatytąjį kalibravimą.

**Jei naudotojo kalibravimas nepavyksta, kreipkitės į 77 Elektronika Kft. techninę pagalbą.**

### 3.5.7 **Juostelės registracija**

**LabUMat 2 analizatorių galima naudoti tik su tinkamai registruotomis LabStrip U11 Plus GL ir LabStrip U12 mALB/CREA tyrimų juostelėmis.**

![](_page_44_Picture_17.jpeg)

LabUMat 2 sistema gali tiksliai sureguliuoti analizės procesą, remdamasi su konkrečia partija susijusiais testo juostelės duomenimis, saugomais registracijos koduose, esančiuose kiekviename LabStrip U11 Plus GL ir LabStrip U12 mALB/CREA testo juostelių

buteliuke. Registracijos kode taip pat nurodoma galiojimo pabaigos data, partijos numeris ir didžiausias leistinas matavimų skaičius konkrečiai testo juostelių partijai.

**Įsitikinkite, kad registracijos kodų kortelė, kurią naudojate registruodami juosteles, atitinka testo juostelių buteliuką, kurį norite pradėti naudoti.**

![](_page_44_Picture_22.jpeg)

![](_page_44_Picture_23.jpeg)

![](_page_44_Picture_24.jpeg)

<span id="page-45-0"></span>1 Bakstelėkite mygtuką REGISTRATION (**REGISTRACIJA)** .

2 Įdėkite registracijos kodo kortelę (su užrašu LabUMat <sup>2</sup> ) <sup>į</sup> stovo praėjimą 2D brūkšniniu kodu į dešinę(☞ **[Paveikslas 18](#page-45-1)** ).

3 Palaukite, kol integruotas brūkšninio kodo skaitytuvas nuskaitys registracijos  $\Box$ kodą, apie kurį praneša trumpas pyptelėjimas. Sistema taip pat parodys pranešimą apie tai, ar juostelės registracija buvo sėkminga, ar ne.

ǽ*Sėkmingai užregistravus juosteles, Measure (***matavimo)** *meniu nurodytas galimų juostelių skaičius padidės registracijos kode įrašytų juostelių skaičiumi.*

![](_page_45_Picture_7.jpeg)

<span id="page-45-1"></span>**Paveikslas 18: Registracijos kodų kortelės naudojimas naujoms juostelėms registruoti**

**Kiekvieną registracijos kodo kortelę galima naudoti tik vieną kartą.**

### 3.5.8 **Istorija**

Bakstelėkite mygtuką History (**Istorija)** , kad būtų rodomas registruotų juostelių sąrašas su LOT numeriu, galiojimo pabaigos data, registracijos data, paskutinių registruotų juostelių skaičiumi ir panaudotų juostelių skaičiumi.

![](_page_45_Picture_267.jpeg)

#### **Paveikslas 19: Registruotų juostelių duomenys**

![](_page_45_Picture_14.jpeg)

![](_page_45_Picture_15.jpeg)

## <span id="page-46-0"></span>**4 Eksploatavimas**

## **4.1 Mėginių paėmimas ir paruošimas**

Rekomenduojamas pirmasis rytinis šlapimas. Surinkite vidurinę šlapimo porciją į švarų, sausą indą ir prieš matuodami perkelkite jį į mėgintuvėlį.

Naudokite šviežią, gerai sumaišytą, necentrifuguotą šlapimą. Šlapimo tyrimą atlikite per 2 valandas nuo mėginio paėmimo. Jei iš karto atlikti tyrimo neįmanoma, mėginys turi būti laikomas šaldytuve (nuo +2 iki +8 °C), po to, prieš naudojant tyrimui, atšildomas iki kambario temperatūros (nuo +15 iki +25 °C). Kambario temperatūroje nekonservuotas šlapimas gali patirti ląstelių lizę ir bakterijų augimą, todėl rezultatas gali būti klaidingas.

<span id="page-46-1"></span>Laikykite šlapimą atokiau nuo šviesos.

### **4.2 Juostelių įkėlimas į LabUMat 2**

LabUMat 2 veikia su vienkartinėmis reagentinėmis šlapimo testo juostelėmis. Juostelės tiekiamos buteliukuose, kurių kiekviename yra 150 juostelių. Prieš pradėdami matavimo ciklą, turite į prietaisą įkelti juosteles. Vienu metu į prietaisą galima įdėti iki dviejų buteliukų su juostelėmis.

ǽ*Bandymo juostelės stabilumas: Testo juostelių, kurias įdėjote į analizatorių, bet nepanaudojote, kokybė darbo sąlygomis išlieka 24 valandas*(☞**[9 Techniniai duomenys](#page-68-1)***).* 

> Atidarykite įrenginio dureles ir išimkite LabUMat 2 juostelių krautuvo konteinerį pasukdami jį į kairę ir ištraukdami, kaip parodyta toliau pateiktose nuotraukose.

![](_page_46_Picture_12.jpeg)

**Paveikslas 20: Juostelių krautuvo cilindro nuėmimas**

Išėmę juostelių krautuvo talpyklą atidarykite fiksatorių pasukdami jį į dešinę. Nuimkite dangtelį.

![](_page_46_Figure_15.jpeg)

![](_page_46_Figure_16.jpeg)

#### Eksploatavimas

# **O ATGAL**

![](_page_47_Picture_3.jpeg)

**Paveikslas 21: Juostelių krautuvo cilindro atidarymas**

Supilkite juosteles iš buteliuko. Įdėkite buteliuko viršų į dangtelį, kad jame esantis sausiklis apsaugotų juosteles nuo oro drėgmės. Uždarykite talpyklą užrakindami fiksatorių, pasukdami jį į kairę

![](_page_47_Picture_6.jpeg)

**Paveikslas 22: Testo juostelių ir sausiklio įkėlimas į juostelių įkrovimo cilindrą**

Pastumkite juostelių tiektuvo talpyklą atgal į pradinę padėtį ir pasukite ją į dešinę, kad užsidarytų. (Yra tik viena galima orientacija, kaip jį įdėti atgal ir tinkamai uždaryti.) Neišmeskite juostelių buteliuko, nes nepanaudotas juosteles reikia grąžinti atgal, kai baigiamas matavimas su LabUMat 2.

Juostelių testų stabilumo rinkinio naudojimas:

Naujoji LabUMat 2 papildoma dalis leidžia naudotojui padidinti testo juostelių stabilumą iki 2 savaičių. Juostelių testų stabilumo rinkinį sudaro fiksavimo dangtelis ir sausiklio laikiklis. Taip pat reikia sausiklio pakuočių, kurias galima užsisakyti iš 77 Elektronika Kft.. Naujasis laikiklis yra didesnis už tą, kuris yra prietaiso dalis, ir į jį galima įdėti daugiau sausiklio.

**48/71**

![](_page_47_Picture_12.jpeg)

![](_page_47_Picture_13.jpeg)

![](_page_47_Picture_14.jpeg)

![](_page_48_Picture_3.jpeg)

#### **Paveikslas 23: Juostelių testų stabilumo rinkinys su sausikliu**

Jei norite jį naudoti, užbaikite pirmiau aprašytą juostelės įkėlimo procedūrą. Uždarę dangtelį ir juostelėms nukritus ant tiektuvo būgno, į naujo stabilumo rinkinio išplėstinį sausiklio laikiklį įdėkite naujo sausiklio. Uždėkite naują dangtelį. Atsukite ir išimkite krovimo cilindrą, atidarykite ir išimkite dangtelį. Įprastą dangtelį pakeiskite nauju Juostelių testų stabilumo rinkiniu su sausikliu, įstumkite cilindrą atgal į jo vietą ir uždarykite.

Naudojant 100 g sausiklio (2 pakuotės) kambario temperatūroje juostelės išlieka stabilios 14 dienų.

Vėliau, kai atliekama tik juostelių įkėlimo procedūra, galite naudoti naują dangtelį be sausiklio laikiklio.

**Analizatorius gali būti naudojamas tik naudojant specialiai LabUMat 2 skirtas ir analizatoriaus gamintojo tiekiamas testo juosteles.**

**Juostelės skirtos tik vienkartiniam naudojimui. Niekada nenaudokite pakartotinai testo juostelių.**

**Nelieskite šviežių nepanaudotų juostelių: užterštumas gali turėti įtakos įvertinimui.**

**Kadangi šlapimas yra žmogaus kilmės skystis, jis gali būti infekcinis ir kelti biologinę riziką. Atsargiai elkitės su panaudotomis juostelėmis ir šlapimo teršalais. Dirbdami su LabUMat 2 visada mūvėkite gumines pirštines arba kitas apsaugines priemones.**

![](_page_48_Picture_12.jpeg)

**49/7** 

![](_page_48_Picture_13.jpeg)

![](_page_48_Picture_14.jpeg)

### <span id="page-49-0"></span>**4.3 Matavimas**

Norėdamas pradėti mėginių bandymą, operatorius turi tik pastatyti mėgintuvėlių stovelius su mėginiais ant stovo konvejerio ir spustelėti mygtuką **START** , esantį naudotojo programinės įrangos meniu Measure (**Matuoti)** . Analizatorius atlieka matavimus automatiškai.

ǽ*Rankinio matavimo režimas nebėra galimas nuo 3.3 ar vėlesnės sw versijos.*

**Prietaisas matavimus atlieka nepertraukiamai ir sustoja tik tada, kai ant stovo konvejerio nebėra mėginių, prietaisui baigiasi juostelės, IF vandens talpykla yra tuščia, atliekų talpykla yra pilna, kietųjų atliekų talpykla yra pilna arba kai operatorius paspaudžia mygtuką Stabdyti matavimą.**

**Norint gauti tikslius LabUMat 2 analizės rezultatus, reikia mažiausiai 2 mililitrų šlapimo mėginio. Jei atliekate lygiagrečius matavimus, įsitikinkite, kad mėgintuvėliuose yra pakankamai mėginio kiekvienam matavimui.**

### **4.4 Tyrimų rezultatų identifikavimas**

<span id="page-49-1"></span>Tyrimų rezultatus galima identifikuoti pagal automatiškai sugeneruotus identifikacinius numerius, ant mėgintuvėlių pritvirtintus brūkšninius kodus arba eilės numerius. Vėliau visus identifikavimo duomenis galima pakeisti pervadinant įrašus meniu "Duomenys", naudojant parinktį "Pakeisti" (t. y. jei brūkšninis kodas buvo praleistas arba nuskaitytas netinkamai). Galimų identifikavimo požymių išvados yra tokios:

- z Automatiškai generuojami ID: LabUMat 2 identifikuoja mėginius pagal jų padėtį. Pirmieji trys ID skaitmenys koduoja stovo numerį, o antrieji du skaitmenys – matuojamo mėginio padėtį stovelyje. Lentynų numeraciją galima pamatyti ant pačių stovelių.
- z Identifikavimas pagal brūkšninį kodą: Šlapimo mėginius galima identifikuoti pagal brūkšninius kodus, jei brūkšniniai kodai yra pritvirtinti prie mėgintuvėlių. Apie tai, kokio tipo brūkšninius kodus galima naudoti ir kaip jie turėtų būti naudojami ant mėgintuvėlių, žr. skyrių, pavadintą **[Mėgintuvėlių](#page-19-2) žymėjimas [brūkšniniais](#page-19-2) kodais**.
- z Eilės numeriai: Pacientų šlapimo mėginiai taip pat gali būti identifikuojami pagal mėgintuvėlių, sudėtų į stovelius, eilės tvarką pagal einamąjį eilės numerį. Pradinį eilės numerį galima reguliuoti nustatymuose (Settings/Measure).

![](_page_49_Figure_13.jpeg)

![](_page_49_Figure_14.jpeg)

![](_page_49_Picture_16.jpeg)

### <span id="page-50-0"></span>**4.5 Paprastas naudojimas**

<span id="page-50-1"></span>LabUMat 2 labai lengva valdyti, kai jis yra nustatytas normaliam darbui, į prietaisą įdėtos juostelės ir tinkamai sumontuota drėgnoji sistema. Tiesiog vadovaukitės toliau pateiktomis instrukcijomis ir be jokių pastangų užbaigsite laboratorinį darbą.

**Šia priemone leidžiama naudotis tik apmokytiems specialistams.**

#### **Dirbdami su LabUMat 2 visada mūvėkite gumines pirštines arba dėvėkite kitus apsauginius drabužius.**

1 Patikrinkite atliekų konteinerį ir, jei reikia, ištuštinkite. Patikrinkite plovimo indą ir, jei reikia, pripilkite IF vandens. Išimkite visus stoveliius iš stovelių transporterio dalies ir įjunkite LabUMat 2 dešinėje pusėje esančiu paleidimo mygtuku. Paleidžiama LabUMat 2 naudotojo programinė įranga, automatiškai atliekama savidiagnostikos procedūra ir ekrane rodomas meniu "Matuoti".

2 <sup>Į</sup> analizatorių įdėkite testo juosteles. Jei reikia, užregistruokite juosteles. Paruoškite šlapimo mėginius mėgintuvėliuose ir įdėkite mėgintuvėlius į pateiktus stovus. Jei mėgintuvėliai pažymėti brūkšniniu kodu, įsitikinkite, kad brūkšniniai kodai yra nukreipti į atvirą lentynų pusę, kitaip brūkšninių kodų skaitytuvas negalės identifikuoti mėgintuvėlių.

3 Stovelius su mėgintuvėliais, kuriuose yra šlapimo mėginiai, padėkite ant stovelių konvejerio į dešinę nuo mažų juodų smeigtukų dešinėje mėginių ėmimo zonos pusėje. Stebėkite, kad stoveliai ant stovelių konvejerio būtų dedami atviru šonu į dešinę. LabUMat 2 automatiškai užtikrina tinkamą stovelio kampą prieš pat stoveliui pasiekiant mėginių ėmimo zoną.

**Pripildykite mėgintuvėlius ne mažiau kaip 2,0 ml šlapimo. Matavimui naudojama tik ~ 1 ml šlapimo mėginio, tačiau tinkamam sumaišymui reikia didesnio tūrio.**

**Jei nenustatėte, kad analizatorius automatiškai eksportuotų arba perkeltų matavimo rezultatus**(☞ **[3.4.4.2 Automatinis eksportas](#page-36-2) ir 3.4.5 [Perdavimo](#page-38-1) sąranka), galite prijungti spausdintuvą.**

4Dabar LabUMat <sup>2</sup> yra paruoštas darbui. Bakstelėkite mygtuką Start (**Pradėti)** , kad pradėtumėte matavimo ciklą.

ǽ*Matavimų metu matavimo procesą galima stebėti ekrane: nuolat rodoma data, laikas, mėginio padėtis, ID, pavadinimas ir kiekvienos juostelės būsena. Matavimų rezultatus galima išnagrinėti meniu Duomenys.*

> 5 Matavimai automatiškai sustoja, jei ant stovelių konvejerio nebėra daugiau stovelių. Norėdami bet kada sustabdyti matavimą, galite bakstelėti mygtuką Sustabdyti matavimą.

ǽ*Analizatorius iš karto nesustos. Testo juostelės, kurios jau buvo pipetuotos arba buvo ruošiamasi pipetuoti,* 

Turinys

![](_page_50_Picture_17.jpeg)

*kai bakstelėjote Sustabdyti matavimą, bus apdorotos prieš sustabdant matavimo ciklą.*

6Jeigu baigus matavimus paskutinis stovelis lieka mėginių ėmimo zonoje, bakstelėkite mygtuką **Rack out (išimti stovelį** ), kad jį pašalintumėte.

### **Nebandykite rankiniu būdu išimti stovelių iš analizatoriaus vidaus.**

7Bakstelėkite mygtuką " **Empty feeder" (tuščias padavimo įtaisas** ) ir ištuštinkite nepanaudotas juosteles atgal į originalius mėgintuvėlius, o mėgintuvėlį uždarykite dangteliu. Atidarykite dešinėje analizatoriaus pusėje esančią panaudotų juostelių dėžę ir ją ištuštinkite. Taip pat rekomenduojama jį nuplauti kiekvienos dienos pabaigoje.

8Norėdami perjungti prietaisą <sup>į</sup> budėjimo režimą, bakstelėkite mygtuką **Exit**  $\mathbf{O}$ (Išeiti).

#### **Prieš išjungiant analizatorių kiekvienos dienos pabaigoje, reikia atlikti dezinfekavimo skalavimo procedūrą**(☞**[3.5.3 Dezinfekavimas](#page-43-1)).**

9 Analizatorių išjunkite pagrindiniu jungikliu, esančiu apatiniame dešiniajame korpuso skydelyje. Kiekvienos dienos pabaigoje išvalykite prietaisą(☞**[5](#page-54-1)  Techninė [priežiūra](#page-54-1)**).

![](_page_51_Picture_10.jpeg)

![](_page_51_Picture_11.jpeg)

# $OATGAI$

## <span id="page-52-0"></span>4.5.1 **Pagrindiniai su veikimu susiję trikčių šalinimo būdai**

![](_page_52_Picture_402.jpeg)

**LabUMat 2 galima naudoti tik su specialiomis juostelėmis, kurias tiekia prietaiso gamintojas.**

**Darbo metu niekada nelieskite stovelio konvejerio dalies, jei ant jo yra stovelių su mėgintuvėliais.**

**Naudokite tik vienkartinius vamzdelius! Neplaukite ir pakartotinai nenaudokite vienkartinių vamzdelių!**

**Matavimo procesas sustabdomas, jei darbo metu kyla kokių nors problemų. Gedimo atveju** ☞ **6 Klaidų [pranešimai,](#page-56-1) trikčių šalinimas patarimų.**

**Niekada neišjunkite prietaiso pagrindiniu jungikliu, esančiu apatiniame dešiniajame korpuso skydelyje, kol vyksta matavimo procesas. Prieš visiškai išjungdami analizatorių, visada išjunkite programinę įrangą bakstelėdami mygtuką Exit (Išeiti).**

**Visada atlikite dezinfekavimo procedūrą prieš išjungdami analizatorių dienos pabaigoje.**

**Nekiškite rankų į analizatorių po priekinėmis durelėmis, kol jis veikia! Judančios dalys gali būti pavojingos ir gali sukelti sužalojimų (automatinis juostų padavimo įrenginys, automatinis zondas ir pipetė), jei jų nepaisoma!**

**Nelieskite analizatoriaus dalių, pažymėtų ESD (elektrostatinio išlydžio) simboliu.**

![](_page_52_Figure_14.jpeg)

![](_page_52_Picture_16.jpeg)

# <span id="page-53-0"></span>**4.6 LabUMat 2 ir šlapimo mikroskopijos analizatoriaus naudojimas kartu**

<span id="page-53-1"></span>Naudojant įprastinį šlapimo analizatorių, pavyzdžiui, LabUMat 2, kartu su suderinamu mikroskopiniu šlapimo analizatoriumi, yra daug privalumų. Dažniausiai naudojamas privalumas yra tas, kad galite iš karto atlikti išsamesnę mėginių, kurių įprastinė šlapimo cheminė analizė buvo problemiška, analizę.

**Prieš pradedant naudoti du analizatorius kaip vieną įrenginį, reikia sujungti jų stovelių konvejerius ir susieti duomenų bazes. Jei reikia patarimo, kaip prijungti analizatorius arba kaip palaikyti ryšį tarp abiejų sistemų, kreipkitės į aptarnaujantį asmenį.**

**Prieš pradėdami naudoti abu analizatorius kaip vieną įrenginį, turite susieti abiejų analizatorių duomenų bazes**(☞ **3.4.1.4 Nuosėdų [analizatorius](#page-31-0) ir atitinkamą nuosėdų analizatoriaus naudojimo instrukcijos skyrių). Įsitikinkite, kad abiejose sistemose pasirinkote atitinkamus nustatymus.**

![](_page_53_Picture_7.jpeg)

![](_page_53_Picture_8.jpeg)

## <span id="page-54-1"></span><span id="page-54-0"></span>**5 Techninė priežiūra**

Siekiant išvengti užteršimo, LabUMat 2 turi būti tinkamai valomas. Naudokite alkoholio pagrindu pagamintus valiklius ir dezinfekavimo (baktericidų, fungicidų, viricidų) tirpalus be aldehidų.

#### **Kadangi šlapimas yra žmogaus kilmės skystis, jis gali būti infekcinis ir kelti biologinę riziką. Atsargiai elkitės su panaudotomis juostelėmis ir šlapimo teršalais. Dirbdami su LabUMat 2 visada mūvėkite gumines pirštines ar kitas apsaugos priemones.**

Kad LabUMat 2 būtų nepriekaištingos būklės, kiekvienos darbo dienos pabaigoje atlikite toliau nurodytus veiksmus:

1 Prieš išjungdami prietaisą dienos pabaigoje, <sup>į</sup> mėgintuvėlį įpilkite <sup>6</sup> ml <sup>2</sup> % NaOCl (natrio hipochlorito) tirpalo. Iš stovelių konvejerio išimkite visus likusius stoveliius su mėgintuvėliais, o mėgintuvėlį su NaOCl tirpalu įdėkite į atskirą stovelį. Bakstelėkite mygtuką **Exit (Išeiti)** , patvirtinkite automatinio skalavimo procesą ir palaukite, kol jis bus baigtas. Tai turėtų užtrukti apie 2 minutes.

2 Išjunkite analizatorių. Ištraukite dešinėje prietaiso pusėje esančią panaudotų juostelių dėžę ir ją ištuštinkite. Rekomenduojama jį nuplauti 2 % NaOCl tirpalu, o kiekvienos dienos pabaigoje – vandeniu.

#### **Esant dideliam užsikimšimui, vietoj 2 % NaOCl (natrio hipochlorito) tirpalo įpilkite 5 % NaOCl (natrio hipochlorito) tirpalą.**

ǽ*Kol panaudotų juostelių talpykla yra pilna, matavimų pradėti negalima.*

3 Ištuštinkite nuotekų talpyklą ir išvalykite ją <sup>2</sup> % natrio hipochlorito tirpalu,  $\mathbf{\mathbf{\mathsf{D}}}$ tada išplaukite vandeniu.

4Nuimkite stovelių konvejerio bloką, kad jį būtų galima lengvai išvalyti šluoste, pamirkyta alkoholio pagrindu pagamintame dezinfekciniame tirpale be aldehidų. Šioje dalyje nėra jokių elektrinių dalių, todėl į ją patekus skysčiui nėra trumpojo jungimo pavojaus. Vis dėlto nerekomenduojama stovelių transporterio įrenginio panardinti į vandenį, nes užliejimas pažeidžia viduje esančius guolius.

5 Nuimkite juostelinio pipetavimo pakopą ir juostelės šukes. Abu juos galima  $\Box$ lengvai išimti iš įrenginio vidaus.

6Nukelkite matavimo pakopą po matavimo galvute.

![](_page_54_Figure_15.jpeg)

![](_page_54_Picture_16.jpeg)

![](_page_55_Picture_3.jpeg)

**Paveikslas 24: Pipetavimo pakopos, matavimo pakopos, panaudotų juostelių talpyklos, lašelinės ir juostelių šukų nuėmimas (pagal laikrodžio rodyklę) ir valymas**

<span id="page-55-0"></span>7Išvalykite nuimamas dalis dezinfekuojamuoju tirpalu. Veiksmingiausias būdas nuimamoms dalims valyti – naudoti dezinfekuojamąjį purškiklį (pvz., "Isorapid Spray", "Dentiro Mikro Spray" ir pan.). Užuot jas purškę, nuimamas dalis taip pat galite nuplauti alkoholio arba natrio hipochlorito tirpale.

**Nepurkškite į analizatoriaus vidų. Prieš purkšdami iš analizatoriaus išimkite nuimamas dalis. Vidinėms dalims valyti naudokite sudrėkintą šluostę.**

**Prieš keisdami nuimamas dalis nusausinkite.**

ǽ*Ypač atidžiai valykite nepasiekiamus paviršius.*

8Išimkite ir lengvai išvalykite po juostinio ekspeditoriaus įrenginiu esantį padėklą šluoste, pamirkyta dezinfekciniame tirpale.

 $\bigcap$  Jeigu reikia, drėgnu skudurėliu nuvalykite ir dengiamąsias plokštes.

**Niekada neišjunkite analizatoriaus pagrindiniu jungikliu, esančiu gale, kol nebaigtas automatinis valymo procesas.**

![](_page_55_Picture_13.jpeg)

![](_page_55_Picture_14.jpeg)

![](_page_55_Picture_15.jpeg)

## <span id="page-56-1"></span><span id="page-56-0"></span>**6 Klaidų pranešimai, trikčių šalinimas**

### **6.1 Informaciniai pranešimai**

Jei pasirodo informacinis pranešimas iš toliau pateikto sąrašo, vadovaukitės trikčių šalinimo instrukcijomis ir bakstelėkite "OK". Kai kurie pranešimai iš karto išnyksta, jei jų priežastys išsprendžiamos.

Toliau esančioje lentelėje rasite išsamų aparatinės įrangos įspėjamųjų pranešimų sąrašą:

![](_page_56_Picture_466.jpeg)

![](_page_56_Picture_8.jpeg)

![](_page_56_Picture_10.jpeg)

### <span id="page-57-0"></span>**6.2 Įspėjamieji pranešimai**

Jei pasirodo įspėjamasis pranešimas iš toliau pateikto sąrašo, vadovaukitės trikčių šalinimo instrukcijomis ir bakstelėkite "OK". Kai kurie pranešimai iš karto išnyksta, jei jų priežastys išsprendžiamos.

### 6.2.1 **Įspėjamieji aparatinės įrangos pranešimai**

![](_page_57_Picture_543.jpeg)

![](_page_57_Picture_7.jpeg)

![](_page_57_Picture_9.jpeg)

<span id="page-58-0"></span>**HS153** Netinkami kliento kodo konfigūracijos duomenys

### <span id="page-58-1"></span>6.2.2 **Programinės įrangos įspėjamieji pranešimai**

![](_page_58_Picture_684.jpeg)

![](_page_58_Picture_6.jpeg)

![](_page_58_Picture_7.jpeg)

#### Klaidų pranešimai, trikčių šalinimas

# O ATGAL

![](_page_59_Picture_950.jpeg)

![](_page_59_Picture_4.jpeg)

![](_page_59_Picture_5.jpeg)

### <span id="page-60-0"></span>**6.3 Klaidų pranešimai**

Eksploatacijos metu valdymo programa tikrina darbo sąlygas, reikalingas kiekvienai funkcijai tinkamai atlikti. Jei tikrinimas baigiamas nurodžius problemą, rodomas klaidos pranešimas. Klaidų pranešimai yra susiję su aparatine įranga arba programine įranga.

### 6.3.1 **Su aparatine įranga susiję klaidų pranešimai**

 $OATGAI$ 

Jei pasirodo su aparatine įranga susijęs klaidos pranešimas, bakstelėkite mygtuką **Init** Matavimų lange. Kai kuriais atvejais problema automatiškai išsprendžiama inicializuojant LabUMat 2. Jei ne, pabandykite analizatorių išjungti ir vėl įjungti – problemą gali padėti pašalinti aparatūros atstatymas.

Jei klaida išlieka, įsidėmėkite pranešimo klaidos kodą ir tikslius rodomus pranešimo žodžius ir kreipkitės pagalbos į produkto palaikymo tarnybą.

### 6.3.2 **Programinės įrangos klaidų pranešimai**

![](_page_60_Picture_665.jpeg)

![](_page_60_Picture_9.jpeg)

![](_page_60_Picture_10.jpeg)

#### Klaidų pranešimai, trikčių šalinimas

# O ATGAL

![](_page_61_Picture_633.jpeg)

![](_page_61_Picture_5.jpeg)

**SX3** Netinkama matavimo galvutė

![](_page_62_Picture_177.jpeg)

Jei problemos išspręsti nepavyksta arba rodomas bet koks kitas klaidos pranešimas, kreipkitės pagalbos į produkto palaikymo tarnybą. Prietaisą turi taisyti tik specialiai apmokyti techninės priežiūros darbuotojai.

**Nebandykite taisyti įrangos be specialisto pagalbos.**

![](_page_62_Picture_6.jpeg)

![](_page_62_Picture_7.jpeg)

<span id="page-63-0"></span>Klaidų pranešimai, trikčių šalinimas

**O ATGAL** 

### **6.4 Galimos matavimo klaidos**

<span id="page-63-1"></span>Atliekant matavimus, LabUMat 2 rodo juostelių būseną Measure (**Matavimų)** meniu stulpelyje Status (**Būsena)** . Jei analizatorius dėl tam tikrų priežasčių negalėjo atlikti viso mėginio matavimo proceso, Status (**būsenos)** stulpelyje bus rodomas raudonas "X" su paaiškinamuoju kodo numeriu. Norėdami gauti patikimus rezultatus, pakartokite šiuos matavimus.

![](_page_63_Picture_359.jpeg)

![](_page_63_Picture_6.jpeg)

## <span id="page-64-0"></span>**7 Veiklos rezultatų santrauka**

### **7.1 Metodų palyginimas**

Toliau nurodyti parametrai buvo lyginami su "Roche Urisys 2400" metodu 428 mėginiams, naudojant kelias LLabStrip U11 Plus GL partijas.

![](_page_64_Picture_510.jpeg)

Papildomų parametrų, kuriuos suteikia testo juostelė LabStrip U12 mALB/CREA, metodo palyginimas su Roche Cobas c501 buvo atliktas su 275 mėginiais, naudojant kelias LabStrip U12 mALB/CREA partijas.

![](_page_64_Picture_511.jpeg)

Metodo fizikinių parametrų (išmatuotų PMC) palyginimas su "Roche Urisys 2400" buvo atliktas su 428 mėginiais.

SG buvo įvertinta taikant Demingo regresinę analizę:

Pearson's R: 0,991

Nuolydis: 0,999

Spalvos ir drumstumo rezultatai pateikiami toliau:

![](_page_64_Picture_512.jpeg)

![](_page_64_Picture_15.jpeg)

![](_page_64_Picture_16.jpeg)

![](_page_64_Picture_18.jpeg)

### <span id="page-65-0"></span>**7.2 Tikslūs matavimai**

Pakartojamumo ir atkuriamumo matavimų suvestinė pateikiama toliau. CREA, mALB, ACR, PGR parametrai buvo matuojami naudojant LabStrip U12 mALB/ CREA testo juostelę, o kiti parametrai – LabStrip U11 Plus GL testo juostelę.

![](_page_65_Picture_558.jpeg)

### **7.3 Matavimo diapazonai, analitinis jautrumas ir tikėtinos vertės**

Toliau pateikiami matavimo intervalai, analitinis jautrumas ir tikėtinos nurodytų parametrų vertės. CREA, mALB, ACR, PGR parametrai galimi tik su LabStrip U12 mALB/CREA testo juostele.

![](_page_65_Picture_559.jpeg)

![](_page_65_Picture_9.jpeg)

![](_page_65_Picture_10.jpeg)

![](_page_65_Picture_12.jpeg)

![](_page_66_Picture_450.jpeg)

PMC matuojami fizikiniai parametrai neturi analitinio jautrumo verčių.

![](_page_66_Picture_451.jpeg)

![](_page_66_Picture_6.jpeg)

![](_page_66_Picture_7.jpeg)

### <span id="page-67-0"></span>**8 Prietaiso aptarnavimas**

### **8.1 Aptarnavimas**

- z Analizatorių gali remontuoti tik kvalifikuoti ir apmokyti specialistai.
- Pakeisti galima tik originalias gamintojo rekomenduojamas dalis.
- Prieš nuimdami analizatoriaus dangtį dėl bet kokios priežasties, išjunkite analizatorių ir atjunkite maitinimo laidą.
- Gamintojas pasilieka teisę daryti pakeitimus, todėl gali būti nedidelių aprašymo ir faktinės įrenginio konfigūracijos skirtumų.
- Naujausius tam tikrų variantų dokumentus reikėtų gauti iš gamintojo.

### **8.2 Užsakymo informacija**

![](_page_67_Picture_252.jpeg)

![](_page_67_Picture_13.jpeg)

![](_page_67_Picture_14.jpeg)

![](_page_67_Picture_15.jpeg)

### <span id="page-68-1"></span><span id="page-68-0"></span>**9 Techniniai duomenys**

![](_page_68_Picture_584.jpeg)

![](_page_68_Picture_5.jpeg)

![](_page_68_Picture_6.jpeg)

![](_page_68_Picture_8.jpeg)

![](_page_69_Picture_538.jpeg)

<span id="page-69-0"></span>\*Visi prijungti prietaisai turi atitikti standartą EN 60950 ir visus jo papildymus, susijusius su prijungto prietaiso tipu.

\*\* Klinikinių laboratorinių standartų institutas (CLSI). Paruošimas ir bandymas

Reagentinis vanduo klinikinėje laboratorijoje: Siūlomos gairės - ketvirtasis leidimas.

CLSI dokumentas C3-A4, 26 tomas, Nr. 2 (ISBN 1-56238-610-7). Klinikinių ir laboratorinių

standartų institutas, Wayne, PA

![](_page_69_Picture_9.jpeg)

![](_page_69_Picture_10.jpeg)

![](_page_69_Picture_12.jpeg)

## <span id="page-70-0"></span>**10 Simboliai**

![](_page_70_Picture_370.jpeg)

الممم

77 Elektronika Kft. 1116 Budapest, Fehérvári út 98. VENGRIJA Tel: + 36 1 206 - 1480 Faksas: + 36 1 206 - 1481 El. paštas: [sales@e77.hu](mailto:sales%40e77.hu)

![](_page_70_Picture_7.jpeg)

![](_page_70_Picture_8.jpeg)

![](_page_70_Picture_10.jpeg)